# 适用于 Windows 的 VMware Horizon Client 用 户指南

VMware Horizon Client for Windows 5.5

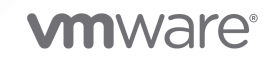

您可以从 VMware 网站下载最新的技术文档:

<https://docs.vmware.com/cn/>。

**VMware, Inc.** 3401 Hillview Ave. Palo Alto, CA 94304 www.vmware.com

威睿信息技术(中国)有 限公司 北京办公室 北京市 朝阳区新源南路 8 号 启皓北京东塔 8 层 801 www.vmware.com/cn

上海办公室 上海市 淮海中路 333 号 瑞安大厦 804-809 室 www.vmware.com/cn

广州办公室 广州市 天河路 385 号 太古汇一座 3502 室 www.vmware.com/cn

版权所有 © 2008-2020 VMware, Inc. 保留所有权利。 [版权和商标信息](http://pubs.vmware.com/copyright-trademark.html)

## 目录

- **1** 适用于 Windows 的 [VMware Horizon Client](#page-4-0) 用户指南 5
- **2** [如何登录](#page-5-0)? 6
- **3** [连接到远程桌面和已发布的应用程序](#page-6-0) 7 [设置证书检查模式](#page-6-0) 7 [连接到远程桌面或已发布的应用程序](#page-7-0) 8 [使用未验证访问连接到已发布的应用程序](#page-9-0) 10 [注销或断开连接](#page-10-0) 11 [从服务器断开连接](#page-11-0) 12 [重新连接到远程桌面或已发布的应用程序](#page-11-0) 12 [为远程桌面配置自动连接功能](#page-11-0) 12 隐藏 [VMware Horizon Client](#page-12-0) 窗口 13 在 Windows [客户端桌面上或在"开始"菜单中创建快捷方式](#page-12-0) 13 [使用由服务器创建的快捷方式](#page-13-0) 14 [配置"开始"菜单快捷方式更新](#page-13-0) 14

**4** [使用远程桌面和已发布的应用程序](#page-14-0) 15 [键盘快捷方式](#page-14-0) 15 [配置锁定键同步](#page-16-0) 17 [共享本地文件夹和驱动器](#page-17-0) 18 [复制和粘贴文本及图像](#page-19-0) 20 [拖放](#page-20-0) 21 [拖动文本和图像](#page-20-0) 21 [拖动文件和文件夹](#page-20-0) 21 [有关使用拖放功能的提示](#page-21-0) 22 [共享位置信息](#page-22-0) 23 [有关使用已发布应用程序的提示](#page-22-0) 23 [断开连接后重新连接到已发布的应用程序](#page-23-0) 24 [在不同的客户端设备中使用已发布应用程序的多个会话](#page-23-0) 24 [对已发布的应用程序使用本地](#page-24-0) IME 25 使用 URL [内容重定向功能](#page-25-0) 26 控制 [Adobe Flash](#page-26-0) 显示 27 [调整远程桌面窗口大小](#page-26-0) 27 [共享远程桌面会话](#page-26-0) 27 [邀请用户加入远程桌面会话](#page-26-0) 27 [管理共享远程桌面会话](#page-28-0) 29

[加入远程桌面会话](#page-28-0) 29 允许 Microsoft Teams [作为已发布的应用程序共享屏幕](#page-29-0) 30

#### **5** [使用外部设备](#page-31-0) 32

[显示器和屏幕分辨率](#page-31-0) 32 [支持的多显示器配置](#page-31-0) 32 [选择用于显示远程桌面的特定显示器](#page-32-0) 33 [选择特定显示器来显示已发布的应用程序](#page-33-0) 34 [在多显示器设置中的单个显示器上显示远程桌面](#page-34-0) 35 [更改远程桌面的显示模式](#page-34-0) 35 [使用显示缩放功能](#page-35-0) 36 使用 [DPI](#page-36-0) 同步 37 [自定义远程桌面的显示分辨率和显示缩放](#page-36-0) 37 使用 [USB](#page-37-0) 设备 38 USB [重定向限制](#page-39-0) 40 [从远程桌面或已发布的应用程序打印](#page-40-0) 41 [为虚拟打印功能设置打印首选项](#page-40-0) 41 为 [VMware Integrated Printing](#page-41-0) 功能设置打印首选项 42 [从远程桌面打印到本地](#page-41-0) USB 打印机 42 [使用扫描仪](#page-42-0) 43 [使用网络摄像头和麦克风](#page-43-0) 44 [何时可以将网络摄像头与实时音频](#page-43-0)-视频功能配合使用 44 选择 Windows [客户端系统上的首选网络摄像头或麦克风](#page-44-0) 45 [将多个设备与实时音频](#page-45-0)-视频功能结合使用 46 [重定向串行端口](#page-45-0) 46 [提升远程桌面中的鼠标性能](#page-46-0) 47

#### **6** 联机更新 [Horizon Client](#page-48-0) 49

**7** 对 [Horizon Client](#page-49-0) 进行故障排除 50 [重新启动远程桌面](#page-49-0) 50 [重置远程桌面或已发布的应用程序](#page-50-0) 51 修复适用于 Windows 的 [Horizon Client](#page-50-0) 51 卸载适用于 Windows 的 [Horizon Client](#page-51-0) 52 [键盘输入问题](#page-52-0) 53 Horizon Client [意外退出时怎么办](#page-52-0) 53 连接到处于 [Workspace ONE](#page-53-0) 模式中的服务器 54

# <span id="page-4-0"></span>适用于 Windows 的 VMware Horizon Client 用户指南 1

本《适用于 Windows 的 VMware Horizon Client 用户指南》文档介绍如何通过适用于 Windows 的 VMware Horizon®Client™ 连接并使用远程桌面和已发布应用程序。

Horizon Client 可充当客户端设备与远程桌面和已发布的应用程序之间的代理,与服务器进行通信。您将 凭据输入 Horizon Client 后, 服务器会对您的凭据进行身份验证, 然后服务器会查找授权您使用的远程桌 面和已发布的应用程序。

有关在远程桌面中安装的软件的信息,请联系您的系统管理员。

本文档假定已在您的客户端系统上安装和配置了适用于 Windows 的 Horizon Client。有关安装和配置适 用于 Windows 的 Horizon Client 的信息,请参阅《适用于 Windows 的 VMware Horizon Client 安装 和设置指南》文档。

<span id="page-5-0"></span>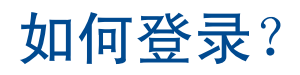

公司的系统管理员必须先设置您的用户帐户,然后才能登录并连接到远程桌面或发布的应用程序。如果系 统管理员尚未设置您的用户帐户,则您无法使用 Horizon Client 或 HTML Access。

如果 Horizon Client 提示您提供服务器名称和域名,系统管理员必须告诉您要键入的服务器名称和要选择 的域。在某些公司, Horizon Client 会自动连接到正确的服务器并选择正确的域。

如果您不知道自己的用户名或密码,或者不了解如何重置密码,请与您公司的系统管理员联系。 当您准备好登录并开始使用时,请参阅第 3 章 [连接到远程桌面和已发布的应用程序。](#page-6-0)

## <span id="page-6-0"></span>连接到远程桌面和已发布的应用程序

借助 Horizon Client, 您可以从本地客户端设备中轻松使用远程桌面和已发布的应用程序,随时随地掌控 动态访问。

本章讨论了以下主题:

- <sup>n</sup> 设置证书检查模式
- <sup>n</sup> [连接到远程桌面或已发布的应用程序](#page-7-0)
- <sup>n</sup> [使用未验证访问连接到已发布的应用程序](#page-9-0)
- <sup>n</sup> [注销或断开连接](#page-10-0)
- <sup>n</sup> [从服务器断开连接](#page-11-0)
- <sup>n</sup> [重新连接到远程桌面或已发布的应用程序](#page-11-0)
- <sup>n</sup> [为远程桌面配置自动连接功能](#page-11-0)
- 隐藏 [VMware Horizon Client](#page-12-0) 窗口
- 在 Windows [客户端桌面上或在"开始"菜单中创建快捷方式](#page-12-0)
- <sup>n</sup> [使用由服务器创建的快捷方式](#page-13-0)

## 设置证书检查模式

将在 Horizon Client 和服务器之间的连接上进行服务器证书检查。证书是一种数字形式的标识,类似于护 照或驾照。系统管理员可能会要求您在 Horizon Client 中设置证书检查模式, 以确保您可以成功连接到服 务器。

在某些公司,管理员可能会在 Horizon Client 中设置证书检查模式,并禁止您更改该模式。

#### 步骤

- **1** 启动 Horizon Client。
- **2** 单击 Horizon Client 菜单栏上的选项菜单,然后选择配置 **SSL**。

#### <span id="page-7-0"></span>**3** 选择证书检查模式。

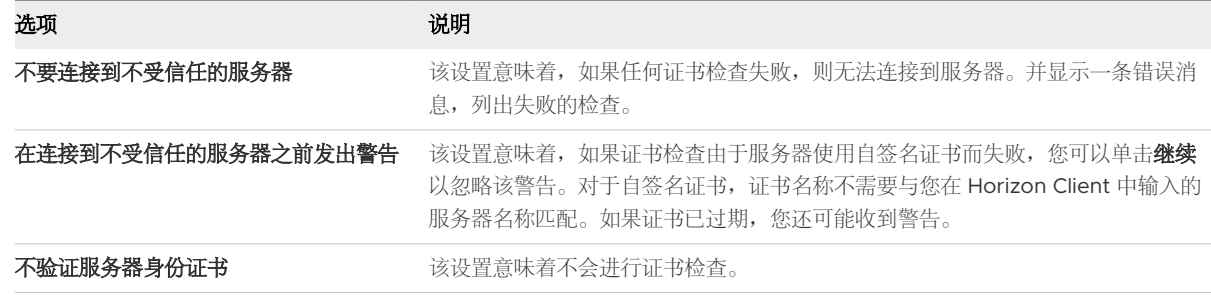

**4** (可选) 如果您的环境中包含 SSL 代理服务器,请选中允许通过 **SSL** 代理进行连接复选框。 此设置允许对通过 SSL 代理服务器进行的远程桌面和已发布应用程序连接进行证书检查。如果您选择 不验证服务器身份证书,则将无法启用此设置。

**5** 要保存更改,请单击确定。

#### 后续步骤

如果在设置证书检查模式后出现证书错误,请与您的系统管理员联系。

## 连接到远程桌面或已发布的应用程序

要连接到远程桌面或已发布的应用程序,您必须提供服务器的名称并提供用户帐户凭据。

#### 前提条件

从您的系统管理员处获取以下信息:

- 有关是否打开虚拟专用网络 (Virtual Private Network, VPN) 连接的说明。
- 用于连接服务器的服务器名称。
- 如果端口不是 443, 则为用于连接到服务器的端口号。
- 用于登录的凭据, 如 Active Directory 用户名和密码、RSA SecurID 用户名和通行码、RADIUS 身份 验证凭据或智能卡个人识别码 (PIN)。
- <sup>n</sup> 用于登录的域名。

如果系统管理员要求您配置证书检查模式,请参阅[设置证书检查模式。](#page-6-0)

#### 步骤

- **1** 如果需要 VPN 连接,请打开 VPN。
- **2** 启动 Horizon Client。
- **3** (可选) 要作为当前登录的 Windows 域用户登录,请单击菜单栏右上角的选项按钮,然后选择以当 前用户身份登录。

只有在客户端系统上安装了以当前用户身份登录功能时,此设置才可用。

**4** 连接到一个服务器。

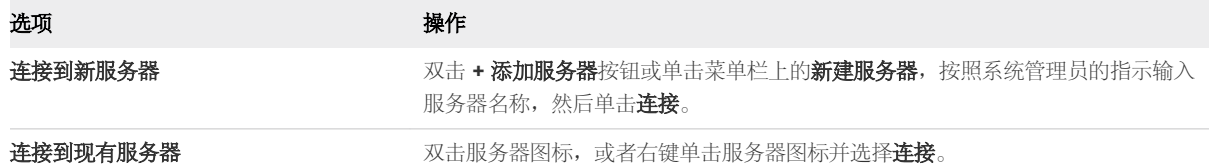

Horizon Client 和服务器之间的连接始终使用 TLS。TLS 连接的默认端口是 443。如果服务器未配置 为使用默认端口,请使用格式 servername: port, 例如 view.company.com:1443。 您可能会看到一条消息,提示您必须确认后才能显示"登录"对话框。

- 5 如果提示您输入 RSA SecurID 凭据或 RADIUS 身份验证凭据,请输入这些凭据,然后单击继续。
- 6 在登录对话框中, 按照系统管理员的指示输入您的用户名和密码并选择一个域,然后单击登录。

如果您在**选项**菜单中选择了**以当前用户身份登录**,并且您已获得登录服务器的授权,则系统不会提示您 输入用户名和密码。

如果以 *username@domain* 形式输入用户名, Horizon Client 会将其视为用户主体名称 (User Principal Name, UPN) 并禁用域下拉菜单。

如果不显示域下拉菜单,您必须输入 username@domain 或 domain\username 形式的用户名。

**7** 如果 Horizon Client 提示您是否在 Windows 开始菜单中安装已发布应用程序或远程桌面,请单击是 或否。

首次连接到为已发布应用程序或远程桌面配置了快捷方式的服务器时,可可能会显示该提示。如果单击**是** 并有权使用这些远程应用程序或桌面,则会在客户端系统上为这些已发布的应用程序或远程桌面安装开 始菜单快捷方式。如果单击否,则不会安装开始菜单快捷方式。在某些公司,将自动安装快捷方式,而 不会提示您。

8 (可选) 要配置远程桌面的显示设置,请右键单击远程桌面图标,然后选择设置。

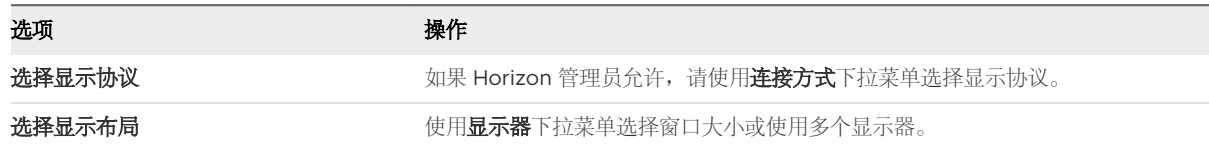

**9** 要连接到远程桌面或已发布的应用程序,请在桌面和应用程序选择窗口中双击远程桌面或已发布应用程 序的图标。

如果要连接到发布的桌面,并且已发布的桌面已设置为使用其他显示协议,则无法立即进行连接。 Horizon Client 会提示您是使用所设置的协议还是注销,以便 Horizon Client 可以使用其他显示协议 进行连接。

#### 结果

连接后,远程桌面或已发布的应用程序将打开。

如果您有权在服务器上使用多个远程桌面或已发布应用程序,桌面和应用程序选择器窗口将保持打开状 态,这样您就可以连接到多个远程桌面和已发布的应用程序。

<span id="page-9-0"></span>如果启用了客户端驱动器重定向功能,则会显示"共享"对话框,您可以允许或拒绝访问本地文件系统上 的文件。有关更多信息,请参阅[共享本地文件夹和驱动器](#page-17-0)。

首次连接到服务器时, Horizon Client 会在 Horizon Client 主窗口上保存该服务器的快捷方式。下次需要 连接到服务器时,可以双击该服务器快捷方式。

#### 后续步骤

(可选)要在每次登录时连接到同一个远程桌面,请在远程桌面窗口的菜单栏上,从选项菜单中选择**自动** 连接到此桌面。

## 使用未验证访问连接到已发布的应用程序

如果您有未验证访问用户帐户,则可以匿名登录到服务器并连接到已发布的应用程序。

#### 前提条件

从您的系统管理员处获取以下信息:

- 有关是否打开虚拟专用网络 (Virtual Private Network, VPN) 连接的说明。
- <sup>n</sup> 您可在其中对已发布的应用程序进行未验证访问的服务器的名称。
- 如果端口不是 443, 则为用于连接到服务器的端口号。
- <sup>n</sup> 未验证访问用户帐户(如果需要)。
- 有关是否在 Horizon Client 中选择使用未验证访问匿名登录的说明。Horizon 管理员可以预先选择此 设置,并让您使用特定的"未验证访问"用户帐户登录。

如果系统管理员要求您配置证书检查模式,请参阅[设置证书检查模式。](#page-6-0)

#### 步骤

- **1** 如果需要 VPN 连接,请打开 VPN。
- **2** 启动 Horizon Client。
- 3 如果系统管理员要求您这样做,请单击菜单栏中的**选项**按钮,然后选择**使用未验证访问匿名登录**。 根据客户端系统的配置方式,可能已预先选择该设置。
- **4** 连接到您可在其中进行未验证访问的服务器。

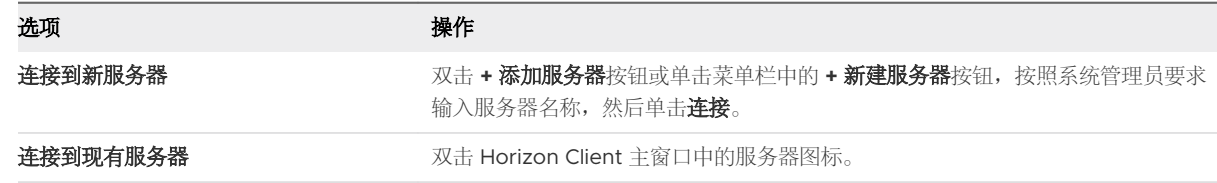

Horizon Client 和服务器之间的连接始终使用 TLS。TLS 连接的默认端口是 443。如果服务器未配置 为使用默认端口,请使用本示例中显示的格式: view.company.com:1443。 您可能会看到一条消息,提示您必须确认后才能显示"登录"对话框。

<span id="page-10-0"></span>5 在显示"登录"对话框时, 从用户帐户下拉菜单中选择一个帐户(如果需要)。 如果只有一个用户帐户可用,系统会禁用该下拉菜单,并且该用户帐户已预先选中。

6 (可选) 如果**始终使用此帐户**复选框可用,请选中该复选框以在下次连接到服务器时绕过"登录"对 话框。

要在下次连接到服务器之前取消选择此设置,请右键单击 Horizon Client 主窗口中的服务器图标, 然 后选择忘记保存的未验证访问帐户。

**7** 单击登录以登录到服务器。

将显示应用程序选择器窗口。

**8** 要启动已发布的应用程序,请双击已发布应用程序的图标。

## 注销或断开连接

如果从远程桌面断开连接而不注销,远程桌面中的应用程序可能保持打开状态。您还可以与服务器断开连 接,并使已发布的应用程序保持运行。

即使没有打开的远程桌面,您也可以从远程桌面中注销。该功能具有与向远程桌面发送 Ctrl+Alt+Del 并单 击注销相同的效果。

注Windows 组合键 Ctrl+Alt+Del 不受远程桌面的支持。应单击菜单栏中的发送 **Ctrl+Alt+Delete** 按 钮。或者,您也可以按 Ctrl+Alt+Insert。

#### 步骤

<sup>u</sup> 与远程桌面断开连接而不注销。

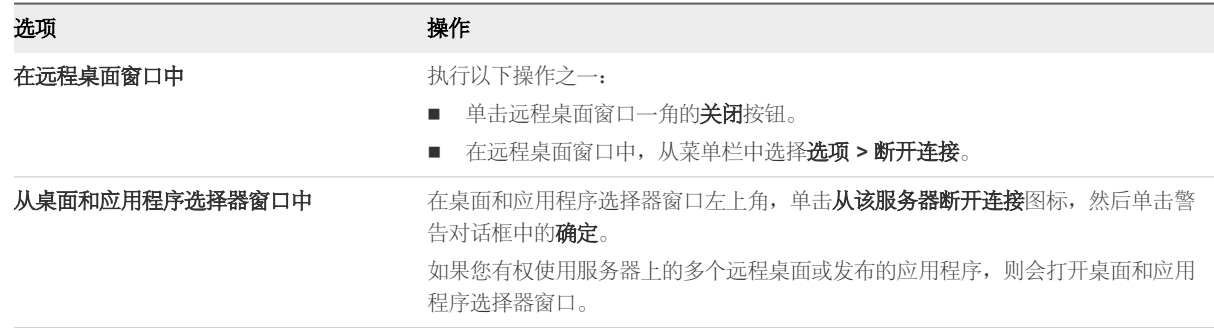

注Horizon 管理员可以将远程桌面配置为在断开连接时注销。在这种情况下,将会关闭在远程桌面中 打开的任何应用程序。

<sup>u</sup> 注销并从远程桌面断开连接。

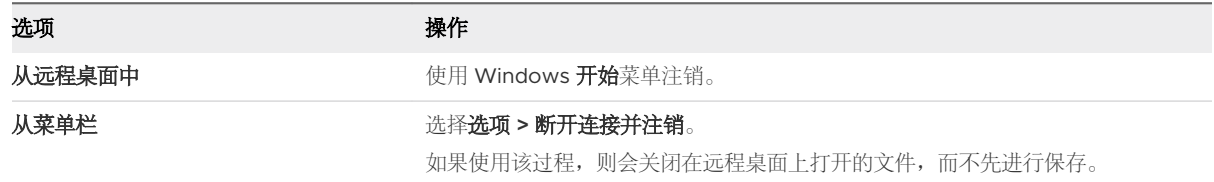

<span id="page-11-0"></span><sup>u</sup> 从已发布的应用程序断开连接。

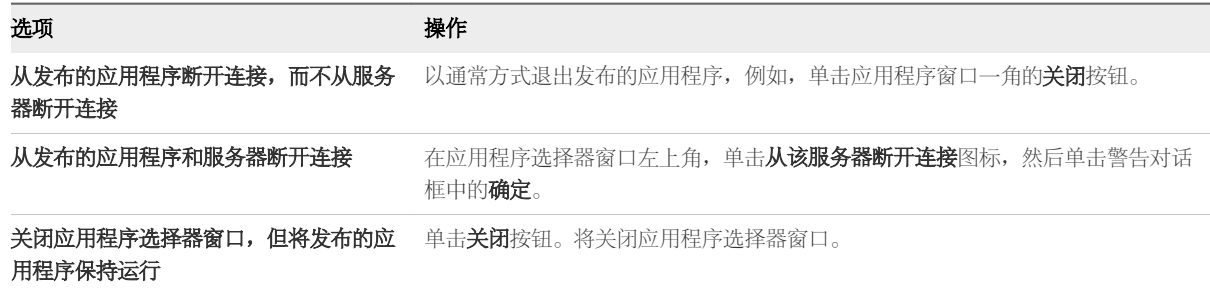

◆ 没有打开的远程桌面时请注销。

如果使用该过程,则会关闭在远程桌面上打开的文件,而不先进行保存。

- a 启动 Horizon Client,连接到提供远程桌面访问的服务器,然后提供身份验证凭据。
- b 右键单击远程桌面图标, 然后选择注销。

## 从服务器断开连接

在使用完远程桌面或发布的应用程序后,您可以从服务器断开连接。

要从服务器断开连接,请单击 Horizon Client 窗口左上角的从该服务器断开连接图标,或者按 Alt+D。

## 重新连接到远程桌面或已发布的应用程序

出于安全考虑,Horizon 管理员可以设置超时,以便在一段不活动时间之后将您从服务器中注销并锁定已 发布的应用程序。

默认情况下,如果打开了 Horizon Client 并连接到特定服务器超过 10 小时,您必须再次进行登录。此超 时对于远程桌面和已发布的应用程序连接均适用。

您会在自动锁定已发布的应用程序之前 30 秒收到警告提示。如果您不响应,则已发布的应用程序将锁 定。默认情况下,处于非活动状态 15 分钟后将发生超时,但 Horizon 管理员可以更改超时时间段。

例如,如果您打开了一个或多个已发布应用程序并离开办公室,在一小时后返回时,这些已发布应用程序 窗口可能不处于打开状态。您可能会看到一个对话框,提示您单击**确定**以再次显示已发布应用程序窗口。

## 为远程桌面配置自动连接功能

您可以将服务器配置为在连接到该服务器时自动打开特定的远程桌面。您无法将服务器配置为自动打开已 发布的应用程序。

#### 前提条件

获取用于连接到服务器的凭据,如用户名和密码、RSA SecurID 用户名和通行码、RADIUS 身份验证用户 名和通行码或智能卡个人识别码 (Personal Identification Number, PIN)。

#### <span id="page-12-0"></span>步骤

- 1 启动 Horizon Client, 然后登录到服务器。
- 2 在桌面和应用程序选择器窗口中,右键单击远程桌面,然后选择**自动连接到此桌面**。
- **3** 要保存更改,请单击应用。
- **4** 要退出该对话框,请单击确定。
- **5** 从服务器断开连接。
- **6** 重新连接到服务器。

Horizon Client 即会自动启动远程桌面。

**7** (可选) 如果您需要对远程桌面禁用自动连接功能,请单击远程桌面菜单栏中的选项下拉菜单,然后 取消选择自动连接到此桌面选项。

## 隐藏 VMware Horizon Client 窗口

您可以在打开远程桌面或发布的应用程序后隐藏 VMware Horizon Client 窗口。

管理员可以配置是否在远程桌面或发布的应用程序打开后始终隐藏该窗口。

#### 步骤

- ◆ 要在打开远程桌面或发布的应用程序后隐藏 VMware Horizon Client 窗口,请单击 VMware Horizon Client 窗口一角的关闭按钮。
- ◆ 要配置设置以便在远程桌面或发布的应用程序打开后始终隐藏 VMware Horizon Client 窗口,请在连 接到服务器之前单击菜单栏中的选项按钮,然后选择启动某个项后隐藏选择器。
- ◆ 要在隐藏 VMware Horizon Client 窗口后显示该窗口, 请右键单击系统托盘中的 VMware Horizon Client 图标并选择 VMware Horizon Client, 或者, 如果已登录到远程桌面, 请单击菜单栏中的选项 按钮,然后选择切换到其他桌面。

## 在 Windows 客户端桌面上或在"开始"菜单中创建快捷方式

可以创建远程桌面或已发布应用程序的快捷方式。该快捷方式显示在客户端系统的桌面上,就像本地安装 的应用程序的快捷方式一样。您也可以创建 Windows "开始"菜单快捷方式。

#### 步骤

- 1 启动 Horizon Client, 然后登录到服务器。
- **2** 在桌面和应用程序选择器窗口中,右键单击一个远程桌面或已发布应用程序,然后从上下文菜单中选择 创建桌面快捷方式或添加到"开始"菜单。

#### 结果

根据所选的命令, Horizon Client 在桌面上或客户端系统的 Windows"开始"菜单中创建快捷方式。

#### <span id="page-13-0"></span>后续步骤

您可以重命名和删除该快捷方式,或者对其执行与对本地安装的应用程序快捷方式相同的任何操作。如果 在使用快捷方式时尚未登录到服务器,Horizon Client 将在打开远程桌面或已发布的应用程序之前提示您 登录。

## 使用由服务器创建的快捷方式

Horizon 管理员可以为某些远程桌面和已发布应用程序配置"开始"菜单或桌面快捷方式。

如果您有权使用具有快捷方式的远程桌面或已发布的应用程序,则在连接到服务器时,Horizon Client 会 将快捷方式放在客户端系统上的"开始"菜单中和/或桌面上。

对于"开始"菜单快捷方式,在 Windows 7 系统上, Horizon Client 会将快捷方式放在"开始"菜单的 "VMware 应用程序"文件夹中。在 Windows 8 和 Windows 10 系统上,Horizon Client 将快捷方式放

在"应用程序"列表中。如果 Horizon 管理员为快捷方式创建一个类别文件夹,该类别文件夹将显示在 "VMware 应用程序"文件夹中, 或者在"应用程序"列表中显示为一个类别。

在首次连接到服务器时,Horizon Client 可能会提示您安装快捷方式, 或者可能会自动安装快捷方式, 具 体取决于 Horizon 管理员如何配置该功能。

如果在单击服务器创建的快捷方式时尚未登录到服务器,Horizon Client 将在打开远程桌面或已发布应用 程序之前提示您登录。

如果 Horizon 管理员修改服务器上的远程桌面和已发布应用程序快捷方式, 下次连接到该服务器时, 将默 认更新客户端系统上的快捷方式。您可以在 Horizon Client 中更改默认的快捷方式更新行为。有关更多信 息,请参阅配置"开始"菜单快捷方式更新。

要从客户端系统中移除由服务器创建的快捷方式,可以从 Horizon Client 服务器选择窗口中删除服务器或 卸载 Horizon Client。

#### 配置"开始"菜单快捷方式更新

您可以配置在连接到服务器时是否将对服务器上的远程桌面和已发布应用程序快捷方式的更改应用于客户 端系统。

#### 前提条件

除非以前从服务器中安装了快捷方式,否则,您无法更改快捷方式更新设置。

#### 步骤

- 1 启动 Horizon Client, 然后连接到服务器。
- 2 打开"设置"对话框,然后选择快捷方式。
	- 单击桌面和应用程序选择器窗口右上角的**设置**(齿轮)图标。
	- 右键单击远程桌面或已发布应用程序图标,然后选择设置。
- 3 选中或取消选中**自动更新应用程序和桌面快捷方式列表**复选框,然后单击确定。

# <span id="page-14-0"></span>使用远程桌面和已发布的应用程序 4

Horizon Client 包含额外的功能以帮助您在本地客户端设备上使用远程桌面和已发布的应用程序。 本章讨论了以下主题:

- <sup>n</sup> 键盘快捷方式
- <sup>n</sup> [配置锁定键同步](#page-16-0)
- [共享本地文件夹和驱动器](#page-17-0)
- <sup>n</sup> [复制和粘贴文本及图像](#page-19-0)
- [拖放](#page-20-0)
- <sup>n</sup> [共享位置信息](#page-22-0)
- <sup>n</sup> [有关使用已发布应用程序的提示](#page-22-0)
- 使用 URL [内容重定向功能](#page-25-0)
- 控制 [Adobe Flash](#page-26-0) 显示
- <sup>n</sup> [调整远程桌面窗口大小](#page-26-0)
- <sup>n</sup> [共享远程桌面会话](#page-26-0)
- 允许 Microsoft Teams [作为已发布的应用程序共享屏幕](#page-29-0)

## 键盘快捷方式

您可以使用键盘快捷方式来执行菜单命令和常用操作。

## 常用键盘快捷方式

这些键盘快捷方式在 Horizon Client 中的工作方式与在其他应用程序中相同。

#### 表 4-1. 常用键盘快捷方式

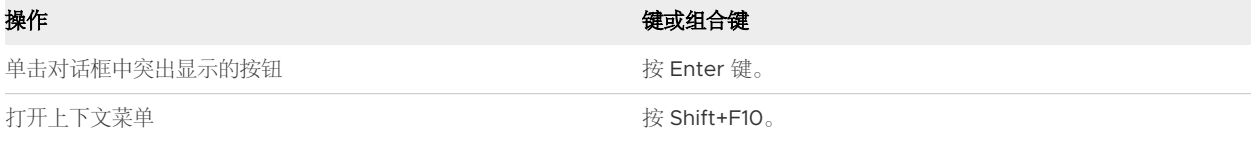

#### 表 4-1. 常用键盘快捷方式 (续)

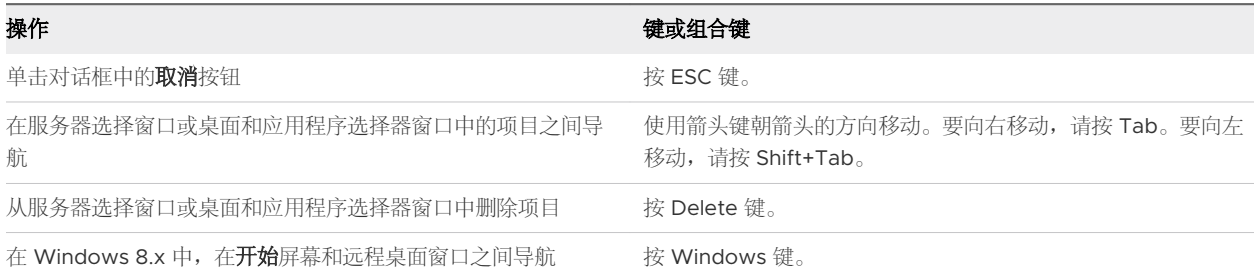

## 服务器选择窗口组合键

您可以在 Horizon Client 上的服务器选择窗口中使用这些组合键。

#### 表 4-2. 服务器选择组合键

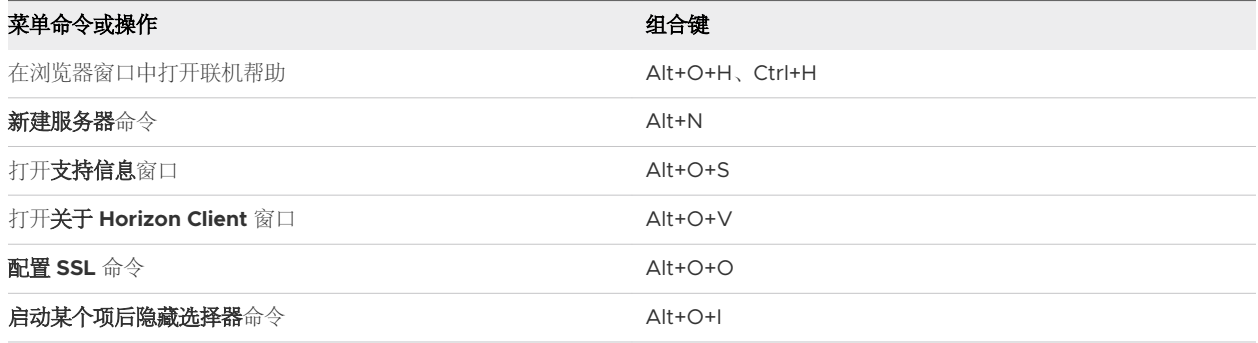

## 桌面和应用程序选择器键盘快捷方式

在 Horizon Client 中选择远程桌面和已发布应用程序时,您可以使用这些键盘快捷方式。

#### 表 4-3. 桌面和应用程序选择器键盘快捷方式

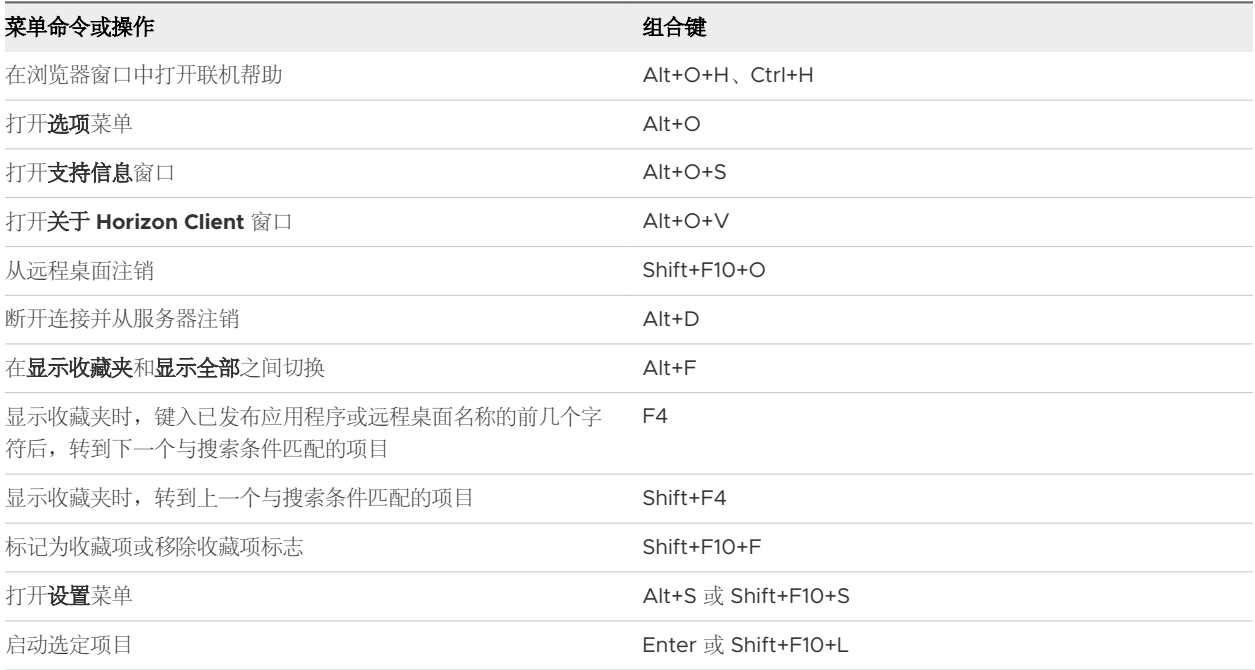

#### <span id="page-16-0"></span>表 4-3. 桌面和应用程序选择器键盘快捷方式 (续)

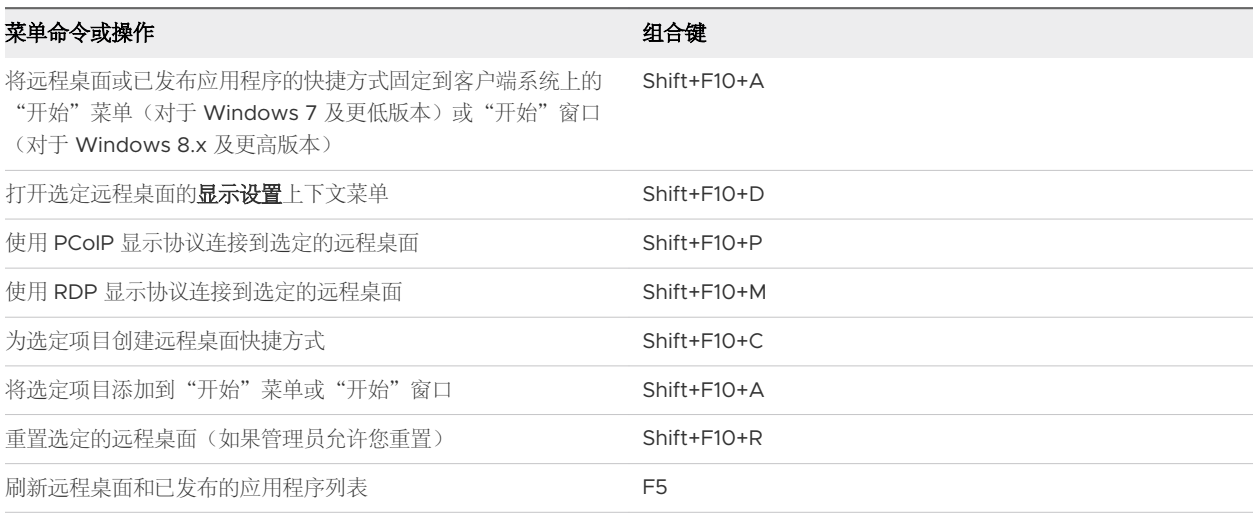

## 桌面窗口快捷方式

要使用这些快捷方式,您必须在按这些键之前按 Ctrl+Alt 或单击 Horizon Client 菜单栏,而不是在远程桌 面中单击。只有在使用 VMware Blast 或 PCoIP 显示协议时,才能使用这些快捷方式。

#### 表 4-4. 远程桌面窗口快捷方式

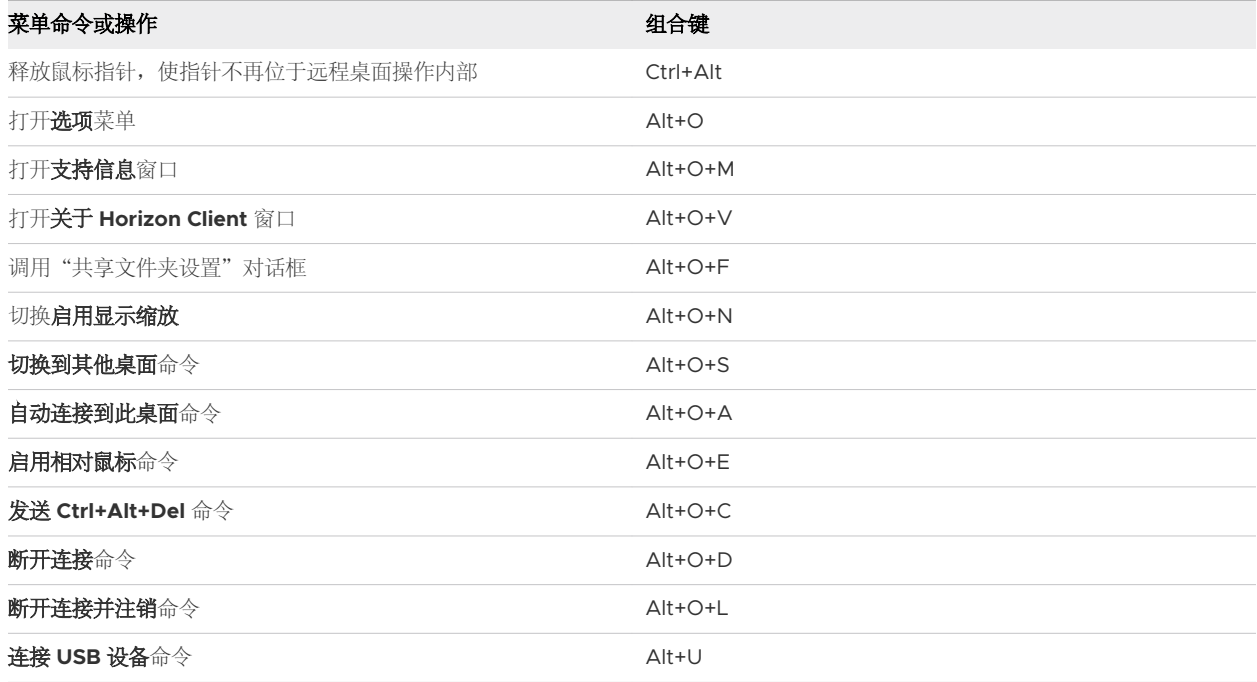

## 配置锁定键同步

您可以通过启用 Horizon Client 中的一项设置来配置 Horizon Client,以将 Num Lock、Scroll Lock 和 Caps Lock 键的切换开关状态从客户端系统同步到远程桌面。默认情况下禁用该设置。

如果管理员已配置锁定键同步,您将无法在 Horizon Client 中更改锁定键同步设置。

<span id="page-17-0"></span>如果管理员未配置锁定键同步,或者未选择 Horizon Client 锁定键同步设置,则默认情况下会将锁定键切 换开关状态从远程桌面同步到客户端系统。

#### 步骤

- 1 启动 Horizon Client, 然后连接到服务器。
- **2** 在远程桌面中打开"设置"对话框。
	- 单击桌面和应用程序选择窗口右上角的**设置**图标(齿轮图标),然后选择左侧窗格中的远程桌面。
	- 右键单击桌面和应用程序选择窗口中的远程桌面,然后选择设置。
- 3 要启用锁定键同步功能,请选中**自动同步小键盘、Scroll Lock 和 Caps Lock 键**复选框,然后单击确 定。

## 共享本地文件夹和驱动器

通过使用客户端驱动器重定向功能,您可以将本地客户端系统上的文件夹和驱动器与远程桌面和发布的应 用程序共享。

共享的驱动器可能包括映射的驱动器和 USB 存储设备。映射的驱动器可以具有 UNC(通用命名约定)路 径。

共享文件夹名称的最大长度为 117 个字符。

客户端驱动器重定向功能不支持共享 Microsoft OneDrive、Google Drive 和企业文件存储。

在 Windows 远程桌面中, 共享的文件夹和驱动器显示在这台电脑文件夹或计算机文件夹中, 具体取决于 Windows 操作系统的版本。在诸如记事本等已发布的应用程序中,您可以浏览到共享文件夹或驱动器中的 某个文件并将其打开。

您还可以启用直接从本地文件系统中使用发布的应用程序打开本地文件的功能。通过使用该功能,在右键 单击本地文件时,客户端系统上的**打开方式**菜单将列出可用的已发布应用程序。

您还可以将文件设置为在双击文件时自动在发布的应用程序中打开。通过使用该功能,将在您登录到的服 务器中注册在本地文件系统上具有特定文件扩展名的所有文件。例如,如果 Microsoft Word 是在服务器 上发布的应用程序, 您可以右键单击本地文件系统上的一个 .docx 文件, 并使用发布的 Microsoft Word 应用程序打开该文件。

客户端驱动器重定向设置适用于所有远程桌面和发布的应用程序。

#### 前提条件

要将文件夹和驱动器与远程桌面或已发布的应用程序共享,Horizon 管理员必须启用客户端驱动器重定向 功能。

Horizon 管理员可以在 Horizon Client 中隐藏客户端驱动器重定向功能。

#### 步骤

**1** 打开"设置"对话框并显示"共享"面板。

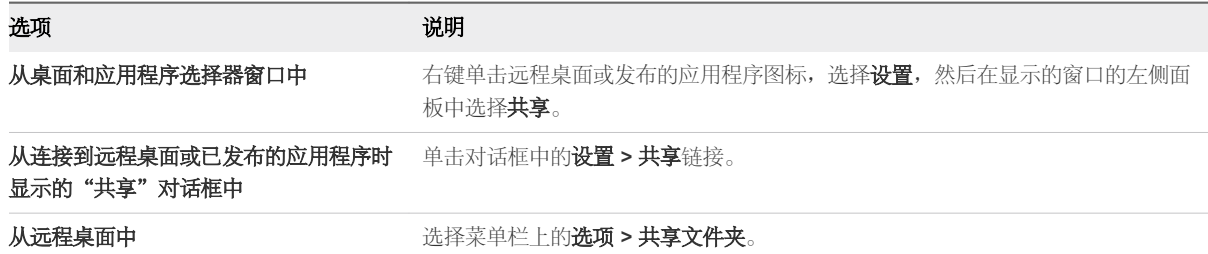

**2** 配置客户端驱动器重定向设置。

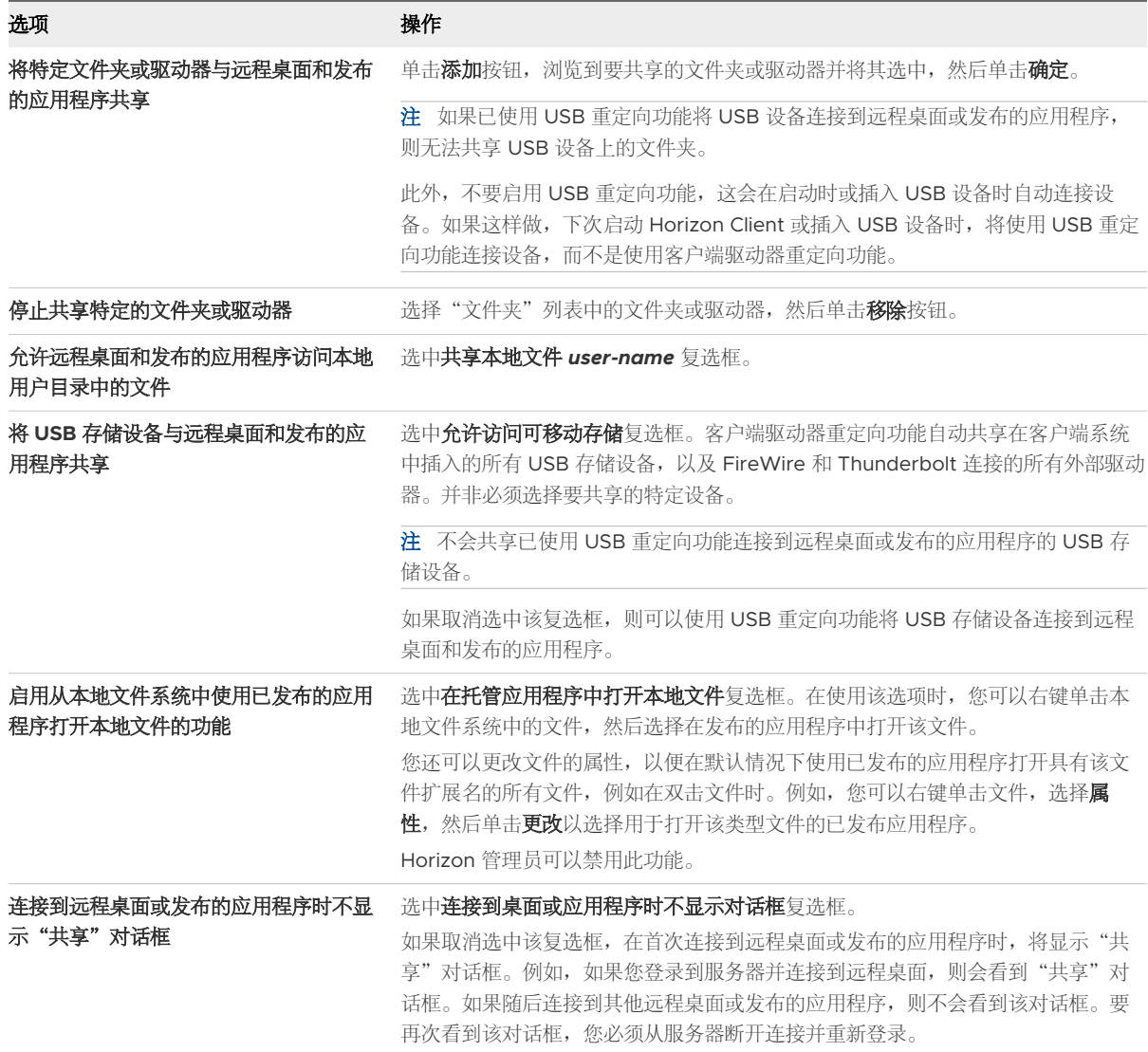

#### <span id="page-19-0"></span>后续步骤

确认您可以从远程桌面或发布的应用程序中看到共享的文件夹。

- 在 Windows 远程桌面中, 打开文件资源管理器并查看这台电脑文件夹, 或者打开 Windows 资源管 理器并查看计算机文件夹,具体取决于 Windows 操作系统版本。
- 在发布的应用程序中,选择文件 > 打开或文件 > 另存为,然后导航到该文件夹或驱动器。

您选择共享的文件夹和驱动器可能使用以下一种或多种命名约定。

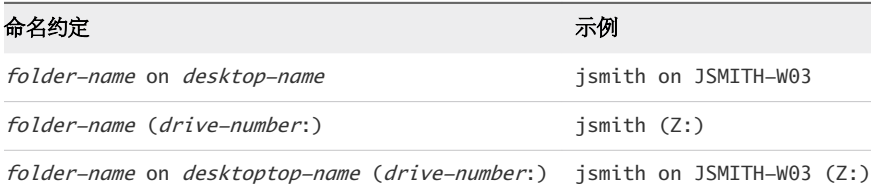

对于某些 Horizon Agent 版本,重定向的文件夹可以有两个入口, 例如, 在 Windows 10 中的**设备和驱** 动器以及网络位置下,这两个入口可以同时显示。如果所有卷标签(从 A: 到 Z:)均已在使用中,则重定向 的文件夹只有一个入口。

## 复制和粘贴文本及图像

默认情况下,您可以从在客户端系统复制并粘贴到远程桌面或已发布的应用程序中。您也可以从远程桌面 或发布的应用程序复制并粘贴到客户端系统,或者在两个远程桌面或发布的应用程序之间复制和粘贴(如 果 Horizon 管理员启用了这些功能)。

支持以下数据格式。

- <sup>n</sup> CF\_BITMAP
- <sup>n</sup> CF\_DIB
- CF\_HDROP(文件类型)
- **n** CF\_UNICODETEXT
- Biff12
- <sup>n</sup> Art::GVML ClipFormat
- HTML 格式
- RTF(富文本格式)

例如,要在客户端系统上复制文本,请选择文本,然后按 Ctrl+C。要将文本粘贴到远程桌面,请在远程桌 面中按 Ctrl+V。

如果使用 VMware Blast 或 PCoIP 显示协议, Horizon 管理员可以配置该功能, 以便仅允许从客户端系统 到远程桌面或发布的应用程序的复制和粘贴操作,仅允许从远程桌面或发布的应用程序到客户端系统的复 制和粘贴操作,允许客户端系统与远程桌面或发布的应用程序之间的双向复制和粘贴操作,或者禁止客户 端系统与远程桌面或发布的应用程序之间的双向复制和粘贴操作。

<span id="page-20-0"></span>复制和粘贴功能具有以下限制。

- 不能在远程桌面与本地客户端计算机上的文件系统之间复制和粘贴文件。
- 如果复制的是格式化文本,则此数据有一部分是文本,有一部分是格式化信息。如果要复制大量的格式 化文本或文本和图像,则在尝试粘贴文本和图像时,您可能会发现只有部分或全部的纯文本而没有格式 或图像。出现此问题的原因是,这三种类型的数据有时是单独存储的。例如,根据文档的类型,图像可 能会存储为图像格式,也可能存储为 RTF 数据格式。
- 如果文本和 RTF 数据使用的内存量加在一起小于最大剪贴板大小, 则粘贴的是格式化文本。RTF 数据 常常无法截断,因此,如果文本和格式使用的内存量大于最大剪贴板大小,则会丢弃 RTF 数据,而只 粘贴纯文本。
- 如果无法在一次操作中粘贴所选择的所有格式化文本和图像,则可能需要减少每次操作中的复制和粘贴 量。

## 拖放

拖放功能的工作方式根据 Horizon 管理员配置该功能的方式而有所不同。

例如,您或许能够在客户端系统与远程桌面和已发布的应用程序之间拖放文件、文件夹、文本、富文本和 图像,或者只能在客户端系统与远程桌面和已发布的应用程序之间拖放文件和文件夹。

## 拖动文本和图像

根据 Horizon 管理员配置拖放功能的方式, 您或许能够在客户端系统与远程桌面上打开的应用程序或已发 布的应用程序之间拖放文本、图像和其他数据格式。例如,您或许能够将文本从客户端系统上的浏览器拖 放到远程桌面上的 WordPad 应用程序中。

支持以下数据格式。

- HTML 格式
- 富文本格式 (Rich Text Format, RTF)
- **n** CF BITMAP
- <sup>n</sup> CF\_DIB
- **n** CF\_UNICODETEXT
- <sup>n</sup> FileGroupDescriptorW
- **FileGroupDescriptor**
- **n** FileContents

默认情况下, 您最多可以拖动 1 MB 的数据, 并且只能将数据从客户端系统拖动到远程桌面或已发布的应用 程序。Horizon 管理员可以配置最大数据大小及拖放方向。

## 拖动文件和文件夹

根据 Horizon 管理员配置拖放功能的方式, 您或许能够在 Windows 客户端系统与远程桌面和已发布的应 用程序之间拖放文件和文件夹。您可以同时拖放多个文件和文件夹。进度条可显示拖放操作的状态。

<span id="page-21-0"></span>如果在客户端系统与远程桌面之间拖动文件或文件夹,文件或文件夹将显示在目标系统的文件系统中。如 果将文件拖放到某个已打开的应用程序(如记事本)中,文本将显示在该应用程序中。如果将文件拖到新 建的电子邮件消息中,文件将成为该电子邮件消息的附件。

默认情况下,支持从客户端系统拖放到远程桌面和已发布的应用程序,而不支持从远程桌面和已发布的应 用程序拖放到客户端系统。Horizon 管理员可以配置拖放方向。

## 有关使用拖放功能的提示

使用拖放功能时,请遵循以下提示。

注根据 Horizon 管理员配置拖放功能的方式,某些提示可能不适用于您的环境。

- 您必须使用 VMware Blast 或 PCoIP 显示协议。
- 如果启用了相对鼠标功能(**选项 > 启用相对鼠标**),则只能将内容从客户端系统拖放到虚拟桌面。
- <sup>n</sup> 当某个拖放操作正在进行时,您无法启动新的拖放操作,直到前一个拖放操作完成为止。
- 执行拖放操作时,您必须使用主鼠标按钮(默认为左侧按钮)。不支持使用辅助鼠标按钮(默认为右侧 按钮),也不支持同时按下 Ctrl + Shift + Alt 和主鼠标按钮。
- <sup>n</sup> 您不能在远程桌面之间执行拖放操作。
- <sup>n</sup> 您不能在已发布的应用程序之间执行拖放操作。
- 如果在客户端系统与远程桌面之间拖放文件或文件夹,文件或文件夹将显示在目标系统的文件系统中。 如果将文件拖放到某个已打开的应用程序(如记事本)中,文本将显示在该应用程序中。如果将文件拖 到新建的电子邮件消息中,文件将成为该电子邮件消息的附件。
- <sup>n</sup> 您可以同时拖放多个文件和文件夹。进度条可显示拖放操作的状态。
- 默认情况下,支持从客户端系统拖放到远程桌面和已发布的应用程序,而不支持从远程桌面和已发布的 应用程序拖放到客户端系统。
- 如果拖动格式化文本,则此数据有一部分是文本,有一部分是格式化信息。如果要拖动大量的格式化文 本或文本和图像,则在尝试放置文本和图像时,您可能会发现只有部分或全部的纯文本而没有格式或图 像。出现此问题的原因是,这三种类型的数据有时是单独存储的。例如,根据文档的类型,图像可能会 存储为图像格式,也可能存储为 RTF 数据格式。
- 如果同时拖动纯文本和 RTF 数据,并且总数据大小小于拖放大小阈值,则会复制格式化文本。由于 RTF 数据不能被截断,因此如果总数据大小大于拖放大小阈值,则会丢弃 RTF 数据,而只复制纯文本 (或部分纯文本)。
- 如果无法在一次操作中拖动所有格式化文本和图像,则可能需要减少每次操作中的拖动量。
- 将文件从客户端系统拖放到已发布的应用程序时,无法通过单击**另存为**来将文件重新复制到客户端系统 上的其他文件。您可以通过单击保存将文件复制回客户端系统上的同一文件。
- 如果将文件从客户端系统拖动到远程桌面中的应用程序,该文件将被复制到远程桌面,而且您只能编辑 文件的副本。
- 在 64 位 Windows 计算机中,如果无法从 Horizon Client 拖动到本地 64 位应用程序,请尝试使用 32 位版本的本地应用程序。
- <span id="page-22-0"></span>■ 如果目标本地应用程序无法接受拖动的对象,请尝试将该对象拖动到本地文件系统,然后再从本地文件 系统拖动到目标本地应用程序。
- <sup>n</sup> 存在用于容错的内置超时机制。

## 共享位置信息

为远程桌面或已发布的应用程序启用地理位置重定向功能后,您可以与该远程桌面或已发布的应用程序共 享客户端系统的位置信息。

要共享客户端系统的位置信息,您必须在 Horizon Client 中配置一项设置。

#### 前提条件

Horizon 管理员必须为远程桌面或已发布的应用程序配置地理位置重定向功能。

#### 步骤

- **1** 连接到一个服务器。
- 2 打开设置对话框,然后在左侧窗格中选择地理位置。
	- 单击桌面和应用程序选择器窗口右上角的**设置**(齿轮)图标。
	- 右键单击桌面和应用程序选择器窗口中的远程桌面或已发布的应用程序,然后选择**设置**。
- **3** 配置地理位置设置。

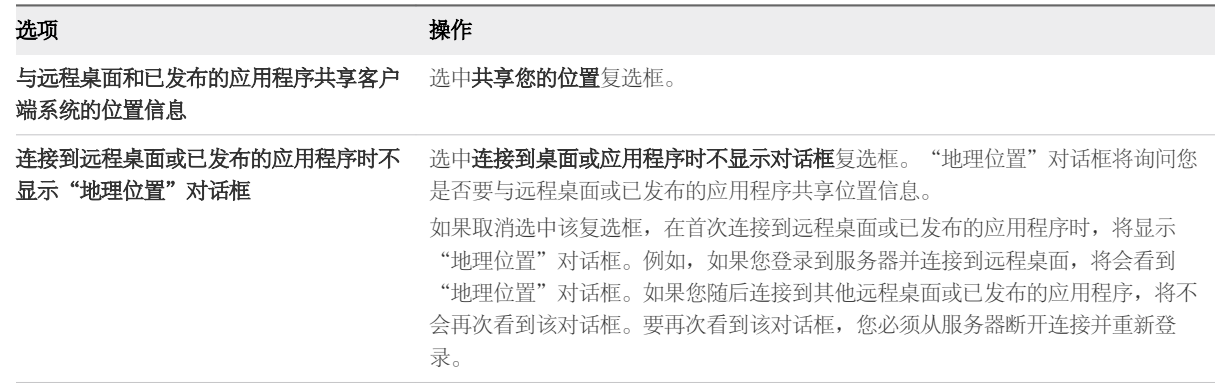

- **4** 要保存更改,请单击应用。
- **5** 要关闭对话框,请单击确定。

## 有关使用已发布应用程序的提示

已发布应用程序的外观与本地客户端系统上安装的应用程序类似。当使用已发布的应用程序时,请遵循以 下提示。

- 可以通过已发布的应用程序最小化和最大化已发布的应用程序。已发布的应用程序最小化后,会显示在 客户端系统的任务栏中。还可以通过单击任务栏中的图标来最小化和最大化已发布的应用程序。
- 您可以通过已发布应用程序或右键单击任务栏中的图标来退出已发布的应用程序。
- <span id="page-23-0"></span>■ 您可以按住 Alt+Tab 在已打开的已发布应用程序之间切换。
- 如果已发布的应用程序创建 Windows 系统托盘项, 则该项还将显示在客户端系统上的系统托盘中。 默认情况下,系统托盘图标仅在显示通知时出现。您可以自定义此行为,方法与本地安装的应用程序相 同。

注如果您打开控制面板以自定义通知区域图标,则已发布应用程序图标的名称列为 VMware Horizon Client - *application name*。

## 断开连接后重新连接到已发布的应用程序

在 Horizon Client 中断开服务器连接之后,正在运行的已发布应用程序可以保持打开状态。您可以配置正 在运行的已发布应用程序在 Horizon Client 重新连接到服务器时的行为。

管理员可以在 Horizon Client 中禁用已发布的应用程序重新连接行为设置。

#### 步骤

- 1 在 Horizon Client 桌面和应用程序选择器窗口中, 右键单击发布的应用程序, 然后选择**设置**。
- **2** 在"远程应用程序"窗格中,选择一个应用程序重新连接行为设置。

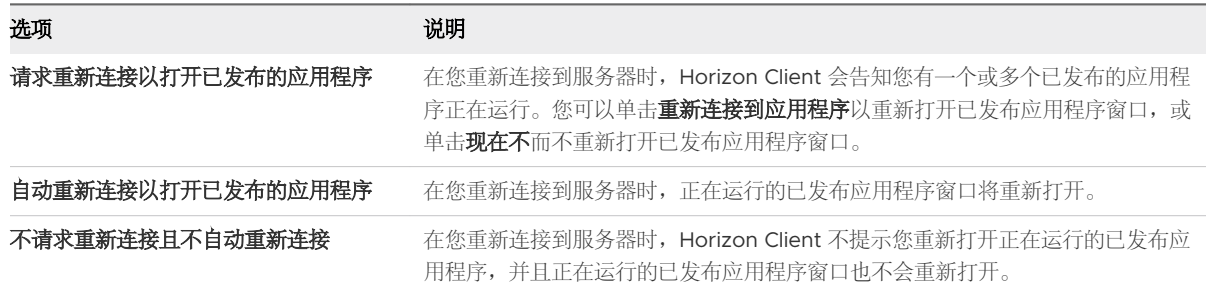

**3** 要保存更改,请单击确定。

#### 结果

下次 Horizon Client 连接到服务器时, 该设置将会生效。

## 在不同的客户端设备中使用已发布应用程序的多个会话

为已发布的应用程序启用多会话模式后,您从不同的客户端设备登录到服务器时,可以使用同一个已发布 应用程序的多个会话。

例如,如果您在客户端 A 上以多会话模式打开一个已发布的应用程序,然后又在客户端 B 上打开同一个已 发布的应用程序,那么该已发布的应用程序会在客户端 A 上保持打开状态,并且在客户端 B 上会打开该已 发布应用程序的一个新会话。相比之下,如果禁用多会话模式(处于单会话模式),客户端 A 上的已发布 应用程序会话会断开连接,然后在客户端 B 上重新连接。

多会话模式功能具有以下限制。

<sup>n</sup> 多会话模式不适用于不支持多个实例的应用程序,例如 Skype for Business。

<span id="page-24-0"></span>■ 当您在多会话模式下使用已发布的应用程序时,如果应用程序会话断开连接,则您会自动注销,且任何 未保存的数据都将丢失。

#### 前提条件

Horizon 管理员必须为已发布的应用程序启用多会话模式。除非 Horizon 管理员允许,否则,您无法为已 发布的应用程序启用或更改多会话模式。

#### 步骤

- **1** 连接到一个服务器。
- **2** 打开"设置"对话框,然后在左侧窗格中选择多启动。
	- 单击桌面和应用程序选择窗口右上角的**设置**(齿轮)图标。
	- 右键单击桌面和应用程序选择窗口中的远程桌面或已发布的应用程序,然后选择设置。 如果没有已发布的应用程序可在多会话模式下使用,将不显示多启动设置。
- **3** 选择您要在多会话模式下使用的已发布应用程序,然后单击确定。

如果 Horizon 管理员已强制对某个已发布的应用程序使用多会话模式, 您无法更改此设置。

## 对已发布的应用程序使用本地 IME

如果使用非英文键盘和区域设置, 您可以使用在本地客户端系统中安装的 IME(输入法编辑器)将非英文 字符发送到发布的应用程序。

您可以使用本地客户端系统通知区域(系统托盘)中的热键和图标切换到其他 IME。您不需要在托管已发 布的应用程序的服务器上安装 IME。

如果启用了该功能,则会使用本地 IME。如果托管已发布应用程序的服务器上安装并配置了IME,则将忽 略该远程 IME。

默认情况下将禁用此功能。在启用或禁用该功能时, 您必须从服务器断开连接并重新登录, 然后更改才会 生效。

#### 前提条件

- 确认客户端系统中已安装一个或多个 IME。
- 确认本地客户端系统上的输入语言与 IME 中所使用的语言相匹配。

#### 步骤

- 1 在 Horizon Client 桌面和应用程序选择器窗口中,右键单击已发布的应用程序,然后选择设置。
- **2** 在"远程应用程序"窗格中,选中将本地 **IME** 扩展到托管应用程序复选框,然后单击确定。

<span id="page-25-0"></span>**3** 重新启动会话。

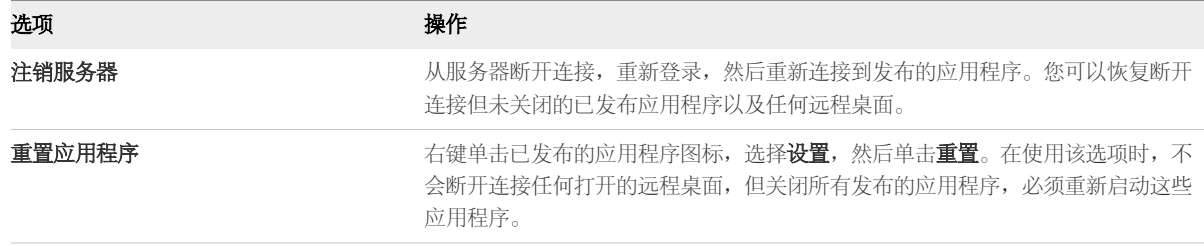

设置只有在重新启动会话后才会生效。该设置适用于服务器上的所有发布的应用程序。

**4** 就像用于本地安装的应用程序一样使用本地 IME。

#### 结果

语言标识和 IME 图标显示在本地客户端系统的通知区域(系统托盘)中。您可使用热键切换到其他语言或 IME。执行特定操作的组合键正常工作,例如,用于剪切文本的 CTRL+X 和用于移动到其他选项卡的 Alt +右箭头。

注 在 Windows 7 和 8.x 系统上,您可以使用**文本服务和输入语言**对话框为 IME 指定热键;可以通过控 制面板 **>** 区域和语言 **>** "键盘和语言"选项卡 **>** "更改键盘"按钮 **>** 文本服务和输入语言 **>** "高级键设 置"选项卡打开该对话框。

## 使用 URL 内容重定向功能

Horizon 管理员可以配置 URL 链接,以便在远程桌面或发布的应用程序中单击该链接时,在本地客户端系 统上的默认浏览器中将其打开。URL 链接可能指向网页、电话号码、电子邮件地址或者是其他类型的链 接。该功能称为 URL 内容重定向。

Horizon 管理员也可以配置 URL 链接, 以便在本地客户端系统上的浏览器或应用程序中单击该链接时, 在 远程桌面或发布的应用程序中将其打开。如果在单击 URL 链接时 Horizon Client 尚未打开, 则会启动该应 用程序并提示您登录。

出于安全考虑,Horizon 管理员可能会设置 URL 内容重定向功能。例如,如果您正在工作并单击指向公司 网络外部 URL 的链接,则在发布的应用程序中打开该链接可能更安全。管理员可以配置打开该链接的已发 布应用程序。

每个公司可以配置自己的 URL 内容重定向策略。如果您对贵公司 URL 内容重定向功能的行为方式存在疑 问,请联系您的系统管理员。

## 在 Chrome 中使用 URL 内容重定向

首次从客户端上的 Chrome 浏览器重定向 URL 时, 系统会提示您在 Horizon Client 中打开该 URL。如果 您选中记住我对 **URL:VMware Hori...lient** 协议链接的选择复选框(推荐),然后单击打开 **URL:VMware Hori...lient** 协议,则不会再次显示此提示。

## <span id="page-26-0"></span>控制 Adobe Flash 显示

Horizon 管理员可以将 Adobe Flash 内容设置为在远程桌面上以某种旨在节约计算资源的级别显示。有时 这些设置可能会导致较低的播放质量。通过将鼠标指针移到 Adobe Flash 内容中, 您可以覆盖 Horizon 管理员指定的 Adobe Flash 设置。

Adobe Flash 显示控制仅适用于 Windows 上的 Internet Explorer 会话,并且仅适用于 Adobe Flash 版 本 9 和 10。要控制 Adobe Flash 显示质量,Adobe Flash 不能以全屏模式运行。

步骤

- **1** 从远程桌面上的 Internet Explorer 中,浏览到相关的 Adobe Flash 内容,并在需要时启动该内容。 根据 Horizon 管理员配置 Adobe Flash 设置的方式,您可能会注意到丢帧或播放质量下降问题。
- **2** 在播放 Adobe Flash 内容时,将鼠标指针移动到该内容中。 如果指针保留在 Adobe Flash 内容中, 则显示质量会有所改进。
- **3** 要保持较高的质量,请在 Adobe Flash 内容中双击。

## 调整远程桌面窗口大小

如果拖动远程桌面窗口边角以调整其大小,工具提示将在窗口右下角显示屏幕分辨率。

如果使用 VMware Blast 或 PCoIP 显示协议, 在更改远程桌面窗口大小时, 工具提示将发生变化以显示不 同的屏幕分辨率。如果必须将远程桌面窗口调整为特定的分辨率,该信息是非常有用的。

如果 Horizon 管理员已锁定客户机大小, 或如果您使用 RDP 显示协议, 则无法更改远程桌面窗口的分辨 率。在这些情况下,分辨率工具提示显示初始分辨率。

如果您有多个显示器,您可以选择在其上显示远程桌面窗口的显示器。有关更多信息,请参阅[选择用于显](#page-32-0) [示远程桌面的特定显示器。](#page-32-0)您还可以将远程桌面窗口配置为在单个显示器上打开。有关更多信息,请参阅 [在多显示器设置中的单个显示器上显示远程桌面。](#page-34-0)

## 共享远程桌面会话

用户可以通过会话协作功能邀请其他用户加入现有的远程桌面会话。以这种方式共享的远程桌面会话称为 协作会话。与其他用户共享会话的用户称为会话所有者,加入共享会话的用户称为会话协作者。

Horizon 管理员必须启用会话协作功能。

有关贵公司会话协作功能行为方式的信息,请联系您的系统管理员。

## 邀请用户加入远程桌面会话

利用会话协作功能,您可通过电子邮件、即时消息(仅限 Windows 远程桌面)发送协作邀请,或者将链 接复制到剪贴板并转发给用户,邀请用户加入远程桌面会话。

您只能邀请所属的域可以在服务器中进行身份验证的用户。默认情况下,您最多可以邀请五个用户。 Horizon 管理员可以更改您能够邀请的最大用户数量。

会话协作功能具有以下限制。

- <sup>n</sup> 如果您有多个显示器,则只会向会话协作者显示主显示器。
- 在创建远程桌面会话进行共享时, 您必须选择 VMware Blast 显示协议。会话协作功能不支持 PCoIP 或 RDP 会话。
- 不支持匿名协作。会话协作者必须可通过 Horizon 支持的身份验证机制进行识别。
- 会话协作者必须已安装适用于 Windows、Mac 或 Linux 的 Horizon Client 4.7 或更高版本, 否则, 必须使用 HTML Access 4.7 或更高版本。
- 如果会话协作者的 Horizon Client 版本不受支持, 则当用户单击协作链接时, 将显示一条错误消息。
- <sup>n</sup> 您无法使用会话协作功能共享已发布的应用程序会话。

#### 前提条件

- <sup>n</sup> 必须启用并配置会话协作功能。
- <sup>n</sup> 要使用电子邮件邀请方法,必须安装电子邮件应用程序。
- 要对 Windows 远程桌面使用 IM 邀请方法, 必须安装并配置 Skype for Business。

#### 步骤

- **1** 连接到已启用会话协作功能的远程桌面。 您必须使用 VMware Blast 显示协议。
- 2 在远程桌面的系统托盘中,单击 VMware Horizon 协作图标,例如, 协作图标的外观可能会因操作系统版本而有所不同。
- **3** 在"VMware Horizon 协作"对话框打开时,输入您希望加入远程桌面会话的用户的用户名(例如, testuser 或 domain\testuser) 或电子邮件地址。

第一次输入特定用户的用户名或电子邮件地址时,您必须单击**查找"user"**,然后输入逗号(,),或按 **Enter** 键以验证用户。对于 Windows 远程桌面,在下次输入该用户的用户名或电子邮件地址时,会 话协作功能便会记住该用户。

**4** 选择一种邀请方法。

并非所有邀请方法都可用。

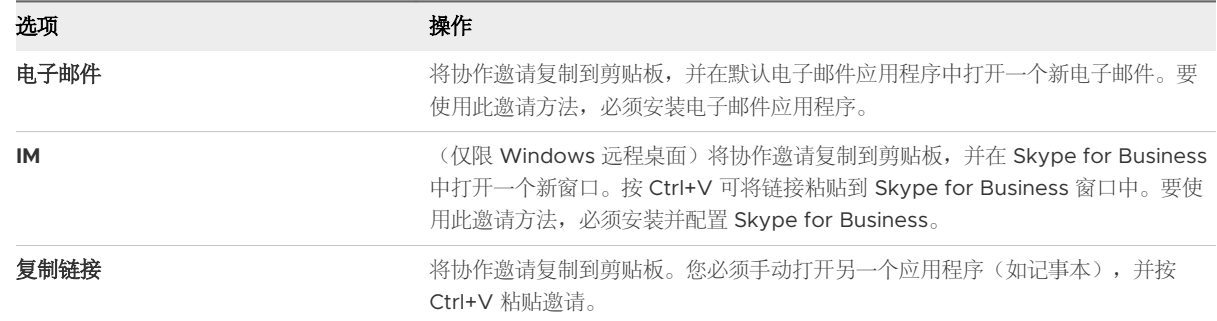

#### <span id="page-28-0"></span>结果

在您发送邀请后,"VMware Horizon 协作"图标也会显示在桌面上,并且会话协作用户界面将变为一个 仪表板,该仪表板会显示协作会话的当前状态,并允许您执行特定操作。

当会话协作者接受您的邀请并加入 Windows 远程桌面会话时,会话协作功能会向您发出通知,并且系统 托盘中的"VMware Horizon 协作"图标上会显示一个红点。当会话协作者接受您的邀请并加入 Linux 远 程桌面会话时,主会话桌面中会显示一则通知。

#### 后续步骤

在"VMware Horizon 协作"对话框中管理远程桌面会话。请参阅管理共享远程桌面会话。

## 管理共享远程桌面会话

发送会话协作邀请后,会话协作用户界面会变为一个仪表板,该仪表板显示共享远程桌面会话(协作会 话)的当前状态,并允许您执行特定操作。

Horizon 管理员可以通过配置远程桌面来禁止将控制权转交给会话协作者。

#### 前提条件

启动协作会话。请参阅[邀请用户加入远程桌面会话。](#page-26-0)

#### 步骤

**1** 在远程桌面中,单击系统托盘中的 **VMware Horizon** 协作图标。

所有会话协作者的名称会显示在"名称"列中,而他们的状态则会显示在"状态"列中。

**2** 使用"VMware Horizon 会话协作"仪表板管理协作会话。

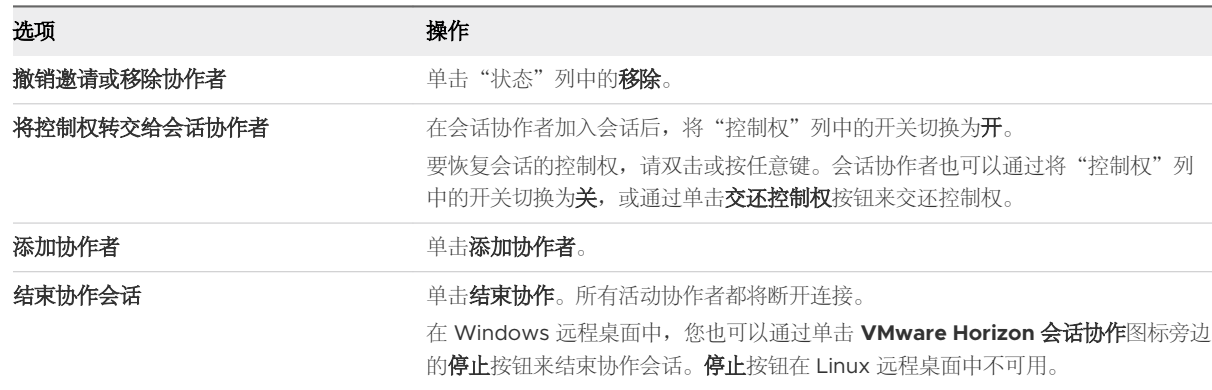

## 加入远程桌面会话

通过会话协作功能,您可以单击协作邀请中的链接,加入远程桌面会话。该链接可能位于电子邮件或即时 消息中,也可能位于会话所有者转发给您的文档中。或者,您也可以登录到服务器,然后在远程桌面和应 用程序选择器窗口中双击该会话的图标。

此过程介绍如何通过协作邀请加入远程桌面会话。

<span id="page-29-0"></span>通过会话协作功能加入远程桌面会话时,您无法在远程桌面会话中使用以下功能。

- USB 重定向
- 实时音频-视频 (RTAV)
- <sup>n</sup> 多媒体重定向
- <sup>n</sup> 客户端驱动器重定向
- <sup>n</sup> 智能卡重定向
- <sup>n</sup> 虚拟打印
- **No. 2018** VMware Integrated Printing
- Microsoft Lync 重定向
- 文件重定向和"在 Dock 中保留"功能
- n 剪贴板重定向

您也无法在远程桌面会话中更改远程桌面分辨率。

#### 前提条件

要通过会话协作功能加入远程桌面会话,您必须已在客户端系统上安装了适用于 Windows、Mac 或 Linux 的 Horizon Client 4.7, 或者必须使用 HTML Access 4.7 或更高版本。

#### 步骤

**1** 单击协作邀请中的链接。

Horizon Client 会在客户端系统上打开。

**2** 输入您的凭据以登录到 Horizon Client。

在您成功进行身份验证后,协作会话将会开始,并且您可以看到会话所有者的远程桌面。如果会话所有 者将鼠标和键盘的控制权转交给您,您就可以使用远程桌面。

- **3** 要将鼠标和键盘的控制权返还给会话所有者,请单击系统托盘中的 **VMware Horizon** 协作图标,并将 "控制权"列中的开关切换为关,或者单击交还控制权按钮。
- **4** 要离开协作会话,请单击选项 **>** 断开连接。

## 允许 Microsoft Teams 作为已发布的应用程序共享屏幕

在与作为已发布应用程序的 Microsoft Teams 共享屏幕时, Horizon Client 需要访问本地屏幕。您可以在 Horizon Client 中配置相应设置,以便允许屏幕共享和隐藏屏幕共享同意对话框。

#### 步骤

- **1** 连接到一个服务器。
- 2 打开"设置"对话框,然后在左侧窗格中选择**通话和共享**。
	- 单击桌面和应用程序选择器窗口右上角的**设置**(齿轮)图标。
- 右键单击桌面和应用程序选择器窗口中的远程桌面或已发布的应用程序,然后选择设置。
- **3** 配置通话和共享设置。

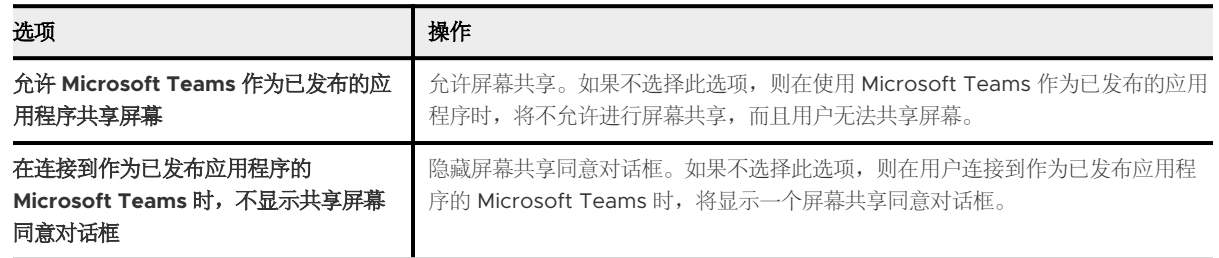

- **4** 要保存更改,请单击应用。
- **5** 要关闭对话框,请单击确定。

# <span id="page-31-0"></span>使用外部设备 5

您可以将键盘、显示器、麦克风和其他外部设备用于远程桌面和已发布的应用程序。 本章讨论了以下主题:

- <sup>n</sup> 显示器和屏幕分辨率
- 使用 [USB](#page-37-0) 设备
- <sup>n</sup> [从远程桌面或已发布的应用程序打印](#page-40-0)
- <sup>n</sup> [使用扫描仪](#page-42-0)
- <sup>n</sup> [使用网络摄像头和麦克风](#page-43-0)
- [重定向串行端口](#page-45-0)
- <sup>n</sup> [提升远程桌面中的鼠标性能](#page-46-0)

## 显示器和屏幕分辨率

您可以将远程桌面或已发布的应用程序扩展到多个显示器。如果具有高分辨率显示器,您可以使用高分辨 率查看远程桌面或已发布应用程序。

## 支持的多显示器配置

Horizon Client 支持下列多显示器配置:

- Horizon 7 版本 7.8 支持为运行 Windows 10 版本 1703 或更高版本的虚拟桌面使用六个 2560 X 1600 分辨率的显示器。更新后的 Windows 显示规范需要 Windows 10 版本 1803 或更高版本,才能 在 Horizon 7 版本 7.9 及更高版本上支持六个显示器。
- 对于即时克隆桌面池,最大显示器数量为四个 4K 分辨率显示器。
- 如果您在 Horizon 7 版本 7.1 或更低版本中使用即时克隆桌面池,可用于显示远程桌面的最大显示器数 为两个,最大分辨率为 2560 X 1600。
- 如果使用两个或更多显示器,这些显示器不需要处于相同的模式。例如,如果您使用连接外接显示器的 笔记本电脑,则外接显示器既可以使用纵向模式也可以使用横向模式。
- 对于硬件版本 13 或更低版本,只有在使用两个显示器并且总高度低于 4096 像素时,才能并排放置、 两两堆叠或垂直堆叠这些显示器。
- <span id="page-32-0"></span>■ 要使用选择性的多显示器功能,您必须使用 VMware Blast 或 PCoIP 显示协议。有关更多信息,请参 阅选择用于显示远程桌面的特定显示器和[选择特定显示器来显示已发布的应用程序。](#page-33-0)
- 要使用 vSGA 3D 呈现功能, 您必须使用 VMware Blast 或 PCoIP 显示协议。您最多可以使用两个显 示器,最大分辨率为 1920x1200。对于 4K (3840 X 2160) 分辨率, 仅支持一个显示器。
- 对于 vGPU 或其他 GPU 直通模式, 供应商硬件和驱动程序决定了显示器数量和最大分辨率。有关更多 信息,请参阅《NVIDIA GRID 虚拟 GPU 用户指南》,或转到供应商网站。
- 如果您使用 5 个或更多显示器, 并连接到使用 VMware Blast 的远程会话, 在使用相同的用户凭据从 不同的设备连接到使用 PCoIP 的会话时(而不注销原来的会话), 到新会话的初始连接将会失败。
- 使用 VMware Blast 显示协议或 PCoIP 显示协议,可以支持分辨率为 4K (3840x2160) 的远程桌面屏 幕。支持的 4K 显示器的数量取决于桌面虚拟机的硬件版本和 Windows 版本。

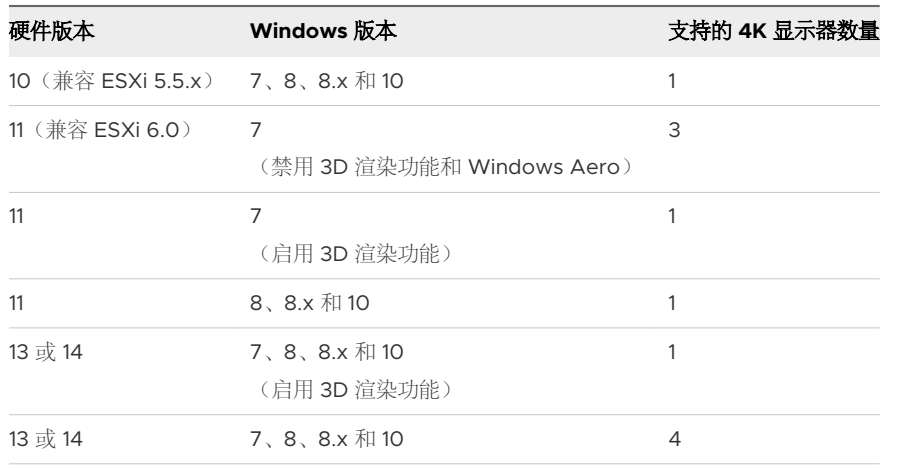

注在将远程桌面屏幕分辨率设置为 3840 x 2160 (4K) 时,屏幕上的项目可能显示得较小,并且您可 能无法使用远程桌面中的"屏幕分辨率"对话框来调大文本和其他项目。在这种情况下,您可以将客户 端计算机的 DPI 设置为适当的值,并启用 DPI 同步功能以将客户端计算机的 DPI 设置重定向到远程桌 面。

- 如果使用 Microsoft RDP 7, 可用于显示远程桌面的最大显示器数量为 16。
- 如果使用 Microsoft RDP 显示协议, 您必须在远程桌面中安装 Microsoft 远程桌面连接 (Remote Desktop Connection, RDC) 6.0 或更高版本。

## 选择用于显示远程桌面的特定显示器

如果您有两个或更多显示器,可以选择在哪些显示器上显示远程桌面窗口。例如,如果您有两个显示器, 则可以指定仅在其中一个显示器上显示远程桌面窗口。

根据 Horizon 管理员配置远程桌面的方式, 您可以选择四个或六个相邻的显示器。

#### 前提条件

您必须具有两个或更多显示器。

#### <span id="page-33-0"></span>步骤

- 1 启动 Horizon Client, 然后连接到服务器。
- **2** 在远程桌面中打开"设置"对话框。
	- 单击桌面和应用程序选择窗口右上角的设置图标(齿轮图标),然后选择左侧窗格中的远程桌面。
	- 右键单击桌面和应用程序选择窗口中的远程桌面,然后选择设置。
- **3** 从连接方式下拉菜单中,选择 **PCoIP** 或 **VMware Blast**。

只有在 Horizon 管理员已启用**连接方式**下拉菜单的情况下,该该下拉菜单才会显示。

4 从显示器下拉菜单中, 选择所有显示器。

此时会在"显示设置"下方显示当前连接到客户端系统的显示器缩略图。显示器拓扑与客户端系统上的 显示设置相匹配。

**5** 要选择或取消选择在其中显示远程桌面窗口的显示器,请单击一个缩略图。

选择某个显示器后,其缩略图会更改颜色。如果您违反了显示器选择规则,则会显示一条警告消息。

- **6** 要保存更改,请单击应用。
- **7** 要关闭对话框,请单击确定。
- **8** 连接到远程桌面。

当您连接到远程桌面时,会立即应用您所做的更改。从 Horizon Client 退出后,Horizon Client 在远 程桌面的首选项文件中保存显示设置。

#### 选择特定显示器来显示已发布的应用程序

如果您有两个或更多显示器,可以选择在哪些显示器上显示已发布的应用程序窗口。例如,如果您有两个 显示器,则可以指定仅在其中一个显示器上显示已发布的应用程序窗口。

您最多可以选择四个相邻的显示器。这些显示器可并排放置、两两堆叠或垂直堆叠。最多可垂直堆叠两个 显示器。

#### 前提条件

您必须具有两个或更多显示器。

#### 步骤

- 1 启动 Horizon Client, 然后连接到服务器。
- **2** 在已发布的应用程序中打开"设置"对话框。
	- 单击桌面和应用程序选择窗口右上角的**设置**(齿轮)图标,然后选择**应用程序**。
	- 右键单击桌面和应用程序选择窗口中的已发布的应用程序,然后选择设置。
- **3** 在"显示设置"下方,选择或取消选择要显示已发布应用程序窗口的显示器。

选择某个显示器后,其缩略图会更改颜色。如果您违反了显示器选择规则,则会显示一条警告消息。

**4** 要保存更改,请单击应用。

<span id="page-34-0"></span>5 要关闭对话框,请单击确定。

## 在多显示器设置中的单个显示器上显示远程桌面

如果您有两个或更多显示器,但希望远程桌面窗口仅在一个显示器上显示,则可以配置远程桌面窗口以使 其在一个显示器上打开。

#### 前提条件

您必须具有两个或更多显示器。

#### 步骤

- 1 启动 Horizon Client, 然后连接到服务器。
- **2** 在远程桌面中打开"设置"对话框。
	- 单击桌面和应用程序选择窗口右上角的**设置**图标(齿轮图标),然后选择左侧窗格中的远程桌面。
	- 右键单击桌面和应用程序选择窗口中的远程桌面,然后选择设置。
- **3** 从连接方式下拉菜单中,选择 **PCoIP** 或 **VMware Blast**。

只有在 Horizon 管理员已启用**连接方式**下拉菜单的情况下,该该下拉菜单才会显示。

**4** 从显示下拉菜单中,选择全屏、窗口 **-** 大尺寸、窗口 **-** 小尺寸或自定义。

窗口 **-** 大尺寸将窗口大设置为 1904 x 978 像素。窗口 **-** 小尺寸将窗口大小设置为 640 x 480 像素。 如果选择自定义,您可以选择一个特定的窗口大小。

- **5** 要保存更改,请单击应用。
- **6** 要关闭对话框,请单击确定。

#### 结果

默认情况下,远程桌面窗口在主显示器中打开。您可以将远程桌面窗口拖动到非主显示器,当您下次打开 远程桌面时,远程桌面窗口将显示在该同一显示器中。此窗口将在显示器中打开并居中显示,而且使用您 为显示模式选择的窗口大小,而不是您可能通过拖动窗口以重新调整大小所创建的大小。

#### 更改远程桌面的显示模式

您可以在连接到远程桌面之前或之后更改显示模式,例如从**所有显示器**模式更改为全屏模式。已发布的应 用程序不支持此功能。

#### 步骤

- 1 启动 Horizon Client, 然后连接到服务器。
- **2** 在远程桌面中打开"设置"对话框。
	- 单击桌面和应用程序选择窗口右上角的设置图标(齿轮图标),然后选择左侧窗格中的远程桌面。
	- 右键单击桌面和应用程序选择窗口中的远程桌面, 然后选择设置。

#### <span id="page-35-0"></span>**3** 从显示下拉菜单中,选择显示模式。

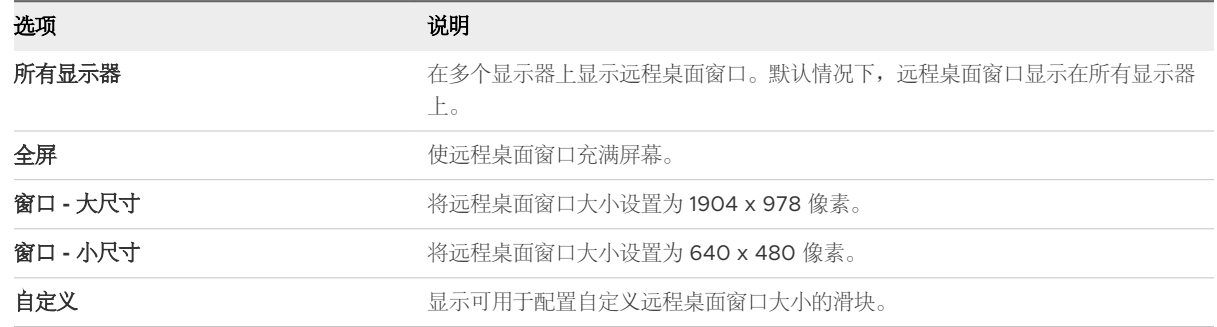

#### **4** 要保存更改,请单击应用。

5 要关闭对话框,请单击确定。

如果您已连接到远程桌面,所做的更改将立即应用。如果您未连接到远程桌面,所做的更改将在您连接 到远程桌面时应用。从 Horizon Client 退出后, Horizon Client 在远程桌面的首选项文件中保存显示 设置。

#### 结果

如果使用**所有显示器**模式并单击**最小化**按钮,在最大化窗口时,窗口将恢复为**所有显示器**模式。类似地, 如果使用全屏模式并最小化窗口,在最大化窗口时,窗口将在一个显示器上恢复为全屏模式。

注如果 Horizon Client 使用所有显示器,当您最大化已发布应用程序的窗口时,窗口将只在包含它的显 示器上扩展为整个屏幕。

## 使用显示缩放功能

视力较差或使用高分辨率屏幕(如 4K 显示器)的用户通常将客户端系统上的 DPI (每英寸点数)设置为大 于 100% 以启用缩放。DPI 设置可控制文本、应用程序和图标的大小。较低的 DPI 设置可使它们显示得较 小,较高的设置可使它们显示得较大。通过使用显示缩放功能,远程桌面和已发布应用程序支持客户端计 算机缩放设置,并显示正常尺寸而不是非常小的尺寸。

Horizon Client 为每个远程桌面单独保存显示缩放设置。对于已发布的应用程序,显示缩放设置适用于可 供当前登录用户使用的所有已发布应用程序。即使客户端系统上的 DPI 设置为 100%,也会显示显示缩放 设置。

注管理员可以隐藏或预先配置显示缩放设置。

在多显示器设置中,使用显示缩放功能并不会影响显示器的数量和 Horizon Client 支持的最大分辨率。在 允许显示缩放并且该设置生效后,缩放将取决于主显示器的 DPI 设置。

该过程介绍了如何在连接到远程桌面或已发布的应用程序之前启用显示缩放功能。在连接到远程桌面后, 您可以通过从 Horizon Client 菜单栏中选择选项 **>** 允许显示缩放来启用显示缩放功能。

#### 步骤

1 启动 Horizon Client, 然后连接到服务器。

- <span id="page-36-0"></span>**2** 在桌面和应用程序选择器窗口中,右键单击远程桌面或已发布应用程序,然后选择设置。
- **3** 选中允许显示缩放复选框。

如果管理员预先配置了显示缩放设置,该复选框将呈灰显状态。如果管理员隐藏了显示缩放设置,将不 会显示该复选框。

- **4** 要保存更改,请单击应用。
- 5 要关闭对话框,请单击确定。

## 使用 DPI 同步

DPI 同步功能确保远程桌面或发布的应用程序中的 DPI 设置与客户端系统的 DPI 设置匹配。

Horizon 管理员可以禁用 DPI 同步功能。

当 DPI 同步功能和显示缩放功能都处于启用状态时,在既定的时间只有其中一项功能会生效。只有在 DPI 同步尚未生效(即,在远程桌面上的 DPI 设置与客户端系统上的 DPI 设置匹配之前)时,才能进行显示缩 放; 在 DPI 设置匹配后, 显示缩放将停止工作。

以下是使用 DPI 同步功能的一些提示。

- 如果您在客户端系统上更改 DPI 设置, 但没有在远程桌面中更改 DPI 设置, 您可能需要注销并重新登 录,以使 Horizon Client 能够识别客户端系统上的新 DPI 设置。
- 如果在 DPI 设置大于 100% 的客户端系统上启动远程会话,然后在另一个具有不同 DPI 设置(也大于 100%)的客户端系统上使用同一会话,您可能需要在第二个客户端系统上注销并重新登录到该远程会 话,以使 DPI 同步在第二个客户端系统上正常工作。
- 虽然 Windows 10 和 Windows 8.x 系统支持在不同的显示器上使用不同的 DPI 设置, 但 DPI 同步功 能仅使用在客户端系统的主显示器上设置的 DPI 值。远程桌面中的所有显示器也使用与客户端系统的 主显示器相同的 DPI 设置。Horizon Client 不支持在不同显示器中使用不同的 DPI 设置。
- 如果将支持在不同显示器上使用不同 DPI 设置的笔记本电脑连接到外接显示器,并将外接显示器设置 为主显示器,每次断开连接或重新连接外接显示器时,Windows 都会更改主显示器和主显示器 DPI 设置。在这种情况下,您必须注销并重新登录到客户端系统以使 Horizon Client 能够识别主显示器更 改,并且必须注销并重新登录到远程桌面或发布的应用程序,以使客户端系统与远程桌面或发布的应用 程序的 DPI 设置匹配。
- 对于 Windows 10 客户端系统, 右键单击桌面, 选择**显示设置 > 高级显示设置 > 文本和其他项目大小** 调整的高级选项,单击设置自定义缩放级别链接,然后注销并重新登录以使新 DPI 设置生效。

#### 自定义远程桌面的显示分辨率和显示缩放

您可以使用 Horizon Client 自定义远程桌面的显示分辨率和显示缩放。显示分辨率决定了文本和图像的清 晰度。分辨率越高 (如 1600 x 1200 像素), 内容将越清晰。显示缩放以百分比形式表示,可增大或减小 文本、图标和导航元素的大小。

默认情况下,自定义显示分辨率和显示缩放设置仅存储在本地客户端系统上。管理员可以配置本地客户端 系统,以便将这些设置存储在服务器上,并且无论您使用何种客户端系统登录到远程桌面,都将始终应用 这些设置。

<span id="page-37-0"></span>此功能存在以下限制和注意事项。

- <sup>n</sup> 多显示器模式下不支持自定义远程桌面的显示分辨率和显示缩放。
- 如果选择的自定义分辨率高于或低于客户端分辨率, Horizon Client 将调整远程桌面窗口的大小以适合 客户端窗口大小。
- 如果在远程桌面会话期间自定义显示分辨率,则所做的更改将立即生效。如果在远程桌面会话期间自定 义显示缩放,则必须注销并重新登录才能使所做的更改生效。

#### 步骤

- 1 启动 Horizon Client, 然后连接到服务器。
- 2 在桌面和应用程序选择器窗口中,右键单击远程桌面,然后选择设置。
- **3** 在连接方式菜单中,选择 **VMware Blast** 或 **PCoIP**。
- **4** 从显示下拉菜单中,选择全屏、窗口大尺寸、窗口小尺寸或自定义。
- 5 要自定义显示分辨率, 请从分辨率下拉菜单中选择分辨率。

如果选择自动(默认设置), Horizon Client 将调整远程桌面窗口的大小以适合客户端窗口大小。如果 远程桌面不支持您选择的显示分辨率,则将使用默认设置。

**6** 要自定义显示缩放,请从缩放下拉菜单中选择缩放大小。

如果选择自动(默认设置), Horizon Client 会将客户端系统的显示缩放同步到远程桌面。

**7** 要保存更改,请单击确定。

## 使用 USB 设备

通过使用 USB 重定向功能,您可以在远程桌面或发布的应用程序中使用本地连接的 USB 设备,如拇指闪 存盘。

使用 USB 重定向功能时,可通过 Horizon Client 中的菜单使用连接到本地客户端系统的大多数 USB 设 备。这些菜单可用于连接设备和断开设备的连接。

您可以重定向的 USB 设备类型取决于 Horizon 管理员如何配置远程桌面或发布的应用程序。

可以手动也可以自动将 USB 设备连接到远程桌面或已发布的应用程序。

#### 前提条件

- 要通过远程桌面或已发布的应用程序使用 USB 设备, Horizon 管理员必须启用 USB 重定向功能。
- 必须在 Horizon Client 中安装了 USB 重定向组件。如果未在安装中包含该组件,请卸载 Horizon Client, 然后重新运行安装程序以包含 USB 重定向组件。
- 了解 USB [重定向限制内](#page-39-0)容。

#### 步骤

- ◆ 手动将 USB 设备连接到远程桌面。
	- a 将 USB 设备连接到本地客户端系统。
	- b 从远程桌面的 VMware Horizon Client 菜单栏中,单击连接 **USB** 设备。
	- c 选择 USB 设备。

现在即通过手动方式将此设备从本地系统重定向到了远程桌面。

- ◆ 将 USB 设备连接到已发布的应用程序。
	- a 将 USB 设备连接到本地客户端系统。
	- b 启动 Horizon Client 并连接到已发布的应用程序。
	- c 单击桌面和应用程序选择器窗口右上角的设置(齿轮)图标,然后单击 **USB** 设备。
	- d 在右侧窗格中, 选择 USB 设备, 单击连接, 选择已发布的应用程序, 然后单击确定。

Horizon Client 会将 USB 设备连接到您选择的已发布应用程序。该 USB 设备还可供与您选择的 应用程序位于相同场的其他应用程序使用。

- e (可选) 要将 Horizon Client 配置为在启动发布的应用程序时自动将 USB 设备连接到该应用程 序,请选中启动时自动连接复选框。
- f (可选) 要将 Horizon Client 配置为在将 USB 设备插入本地系统时自动将该设备连接到发布的应 用程序,请选中插入时自动连接复选框。

已发布的应用程序必须处于激活状态且位于前台,该行为才会生效。

- g 要关闭"设置"对话框,请单击确定。
- h 使用已发布的应用程序完毕后,请再次打开"设置"对话框,选择 **USB** 设备,然后选择断开连 接。

您必须释放 USB 设备,才能从本地系统中访问它。

◆ 将 Horizon Client 配置为在您将 USB 设备插入本地系统时自动将这些设备连接到远程桌面。

如果您打算连接使用 MTP 驱动程序的设备 (如基于 Android 的 Samsung 智能手机和平板电脑), 请使用自动连接功能。

- a 在插入 USB 设备之前, 请启动 Horizon Client 并连接到远程桌面。
- b 从远程桌面的 VMware Horizon Client 菜单栏中,选择连接 **USB** 设备 **>** 插入时自动连接。
- c 插入 USB 设备。

启动 Horizon Client 后连接到本地系统的 USB 设备将被重定向到远程桌面。

- ◆ 将 Horizon Client 配置为在 Horizon Client 启动时自动将 USB 设备连接到远程桌面。
	- a 从远程桌面的 VMware Horizon Client 菜单栏中,选择连接 **USB** 设备 **>** 启动时自动连接。

b 插入 USB 设备,并重新启动 Horizon Client。

启动 Horizon Client 时连接到本地客户端系统的 USB 设备将重定向到远程桌面。

#### <span id="page-39-0"></span>结果

USB 设备将显示在远程桌面或已发布的应用程序中。可能最多需要 20 秒的时间,才会在远程桌面或发布 的应用程序中显示 USB 设备。首次将设备连接到远程桌面时,系统可能提示您安装驱动程序。

如果 USB 设备在几分钟后未显示在远程桌面或已发布的应用程序中,请断开设备的连接,然后重新将其连 接到客户端计算机。

#### 后续步骤

如果遇到 USB 重定向问题,请参阅《在 Horizon 7 中配置远程桌面功能》文档中有关解决 USB 重定向问 题的主题。

#### USB 重定向限制

USB 重定向功能具有某些限制。

- 当通过 Horizon Client 中的菜单访问 USB 设备,并在远程桌面或已发布的应用程序中使用该设备时, 将无法在本地设备上访问该 USB 设备。
- 有些 USB 设备不显示在菜单中,但在远程桌面或已发布的应用程序中可用,这些 USB 设备包括人机 接口设备(如键盘和指针设备)。远程桌面或已发布的应用程序,以及本地设备可同时使用这些设备。 网络延迟有时可能会导致与这些 USB 设备的交互速度变慢。
- 大型 USB 磁盘驱动器可能需要几分钟的时间,才会在远程桌面或已发布的应用程序中显示。
- 有些 USB 设备需要特定的驱动程序。在将 USB 设备连接到远程桌面或已发布的应用程序时, 如果尚 未安装所需的驱动程序,则系统可能会提示您进行安装。
- 如果您打算连接使用 MTP 驱动程序的 USB 设备 (如基于 Android 的 Samsung 智能手机和平板电 脑),请配置 Horizon Client, 以使其自动将 USB 设备连接到远程桌面或已发布的应用程序。否则, 当您尝试使用菜单项手动重定向 USB 设备时,设备不会重定向,除非您拔出设备然后再重新插入。
- 请勿通过使用**连接 USB 设备**菜单连接到扫描仪。要使用扫描仪设备,请使用扫描仪重定向功能(如果 可用)。请参阅[使用扫描仪。](#page-42-0)
- 音频 USB 设备的重定向不稳定,具体取决于网络状况。有些设备即使在闲置状态下也要求具备高数据 吞吐量。音频输入和输出设备可以正常使用实时音频-视频功能。您不需要在这些设备中使用 USB 重定 向。
- 除非以管理员用户身份连接,否则,您无法在发布的桌面中格式化重定向的 USB 驱动器。
- <sup>n</sup> 已发布的应用程序会在启动时以及插入的功能无法使用全局应用程序授权时自动连接。

注请勿将诸如 USB 以太网设备和触摸屏设备之类的 USB 设备重定向到远程桌面或已发布的应用程序。 如果您重定向 USB 以太网设备,您的客户端系统将失去网络连接。如果您重定向触摸屏设备,远程桌面或 已发布的应用程序将接收触摸输入而非键盘输入。如果已将远程桌面或已发布的应用程序设置为自动连接 USB 设备, 则您可以配置策略来排除特定设备。

## <span id="page-40-0"></span>从远程桌面或已发布的应用程序打印

您可以从远程桌面或已发布的应用程序打印到网络打印机或本地连接的打印机。

您可以使用虚拟打印功能或 VMware Integrated Printing 功能,具体取决于 Horizon 管理员启用了哪项 功能。

## 为虚拟打印功能设置打印首选项

您可以在远程桌面中为虚拟打印功能设置打印首选项。通过使用虚拟打印功能,您可以从远程桌面中使用 网络打印机或本地连接的打印机,而无需在远程桌面中安装额外的打印机驱动程序。对于可通过此功能使 用的每个打印机,您可以设置数据压缩、打印质量、双面打印、色彩及其他设置的首选项。

在本地客户端计算机上添加打印机后,Horizon Client 将该打印机添加到远程桌面上的可用打印机列表 中。无需进行进一步配置。如果具有管理员特权,您可以在远程桌面上安装打印机驱动程序,而不会与虚 拟打印组件发生冲突。

重要事项该功能不适用于以下类型的打印机。

■ 使用 USB 重定向功能连接到远程桌面中的虚拟 USB 端口的 USB 打印机。

您必须将 USB 打印机从远程桌面断开连接以在远程桌面上使用虚拟打印功能。

■ 用于打印到文件的 Windows 功能。

在打印对话框中选择打印到文件复选框的操作不起作用。使用可创建文件的打印机驱动程序即可以实现 操作。例如,您可以使用 PDF 编写程序打印到 PDF 文件。

#### 前提条件

要使用虚拟打印, Horizon 管理员必须为远程桌面启用虚拟打印功能。

要确定是否在远程桌面中安装了虚拟打印功能,请验证远程桌面文件系统中是否存在 C:\Program Files \Common Files\ThinPrint 文件夹。

#### 步骤

- **1** 在 Windows 远程桌面中,转到控制面板 **>** 硬件和声音 **>** 设备和打印机。
- 2 在**设备和打印机**窗口中,右键单击虚拟打印机,然后从上下文菜单中选择**打印机属性**。

在远程桌面中,虚拟打印机可能显示为 *<printer\_name>*、*<printer\_name>(s<session\_ID>)* 或 *<printer\_name>#:<number>*。

- **3** 在常规选项卡上,单击首选项。
- **4** 在"打印首选项"对话框中,选择不同的选项卡并指定要使用的设置。
- **5** 要保存更改,请单击确定。
- <span id="page-41-0"></span>**6** 要使用自定义纸张格式,请在客户端系统上定义该格式。
	- a 请转到控制面板 **>** 硬件和声音 **>** 设备和打印机。
	- b 选择打印机,然后单击屏幕顶部的打印服务器属性。
	- c 在格式选项卡中, 指定设置, 然后单击保存格式。

此格式将立即在远程桌面中可用。

## 为 VMware Integrated Printing 功能设置打印首选项

您可以在远程桌面中为 VMware Integrated Printing 功能设置打印首选项。通过使用 VMware Integrated Printing 功能, 您可以从远程桌面中使用本地或网络打印机, 而无需在 Windows 远程桌面中 安装额外的打印机驱动程序。对于可通过此功能使用的每个打印机,您可以设置数据压缩、打印质量、双 面打印、色彩及其他设置的首选项。

#### 前提条件

要使用 VMware Integrated Printing,Horizon 管理员必须为远程桌面启用 VMware Integrated Printing 功能。

要确定远程桌面中是否已安装 VMware Integrated Printing 功能,请验证远程桌面文件系统中是否存在 C:\Program Files\Common Files\VMware\Remote Experience\x64\vmware-print-redirserver.exe 及 C:\Program Files\Common Files\VMware\Remote Experience\x64\vmwareprint-redir-service.exe 文件。

#### 步骤

- **1** 在 Windows 远程桌面中,转到控制面板 **>** 硬件和声音 **>** 设备和打印机。
- 2 在**设备和打印机**窗口中,右键单击虚拟打印机,然后从上下文菜单中选择**打印机属性**。

在单用户虚拟机桌面中,每个虚拟打印机显示为 *<printer\_name>*(*vdi*)。默认情况下,在已发布的桌 面或已发布的应用程序中,每个虚拟打印机都显示为 *<printer\_name>*(v*<session\_ID>*)。

- **3** 在常规选项卡上,单击首选项。
- **4** 在"打印首选项"对话框中,选择不同的选项卡并指定要使用的设置。
- **5** 要保存更改,请单击确定。

## 从远程桌面打印到本地 USB 打印机

USB 打印机是一种连接到本地客户端系统上的 USB 端口的打印机。您可以从远程桌面将打印作业发送到 连接到本地客户端系统的 USB 打印机。

您可以使用 USB 重定向功能、虚拟打印功能或 VMware Integrated Printing 功能从远程桌面打印到 USB 打印机。重定向的 USB 打印机和虚拟打印机可以协同工作而不会发生冲突。

#### 使用 USB 重定向功能

要使用 USB 重定向功能将 USB 打印机连接到远程桌面中的虚拟 USB 端口,必须在远程桌面中以及客户 端系统上安装所需的打印机驱动程序。

<span id="page-42-0"></span>如果使用 USB 重定向功能重定向 USB 打印机,该 USB 打印机在逻辑上不再连接到本地客户端系统上的 物理 USB 端口,并且在本地客户端系统上的本地打印机列表中不会显示该打印机。您可以从远程桌面打印 到 USB 打印机,但无法再从本地客户端系统打印到 USB 打印机。

在远程桌面上,重定向的 USB 打印机显示为 *<printer\_name>*。

有关更多信息,请参阅使用 [USB](#page-37-0) 设备。

#### 使用虚拟打印功能或 VMware Integrated Printing 功能

使用虚拟打印功能或 VMware Integrated Printing 功能将打印作业发送到 USB 打印机时, 您可以从远程 桌面和本地客户端系统打印到 USB 打印机,并且无需在远程桌面中安装打印机驱动程序。

要使用虚拟打印功能或 VMware Integrated Printing 功能, Horizon 管理员必须在远程桌面中启用该功 能。

有关更多信息,请参阅[为虚拟打印功能设置打印首选项或](#page-40-0)为 [VMware Integrated Printing](#page-41-0) 功能设置打印 [首选项。](#page-41-0)

## 使用扫描仪

通过使用扫描仪重定向功能,您可以使用连接到本地客户端系统的扫描仪将信息扫描到远程桌面和已发布 应用程序中。该功能可将扫描数据重定向, 其占用的带宽远小于 USB 重定向。

扫描仪重定向支持与 TWAIN 和 WIA(Windows 图像采集)格式兼容的标准扫描设备。您必须在本地客 户端系统上安装扫描仪设备驱动程序。您不需要在远程桌面上安装扫描仪设备驱动程序。

如果 Horizon 管理员已配置扫描仪重定向功能, 并且您使用 VMware Blast 或 PCoIP 显示协议, 则可以 在远程桌面或已发布的应用程序中使用连接到本地客户端系统的扫描仪。

重要事项不要从 Horizon Client 的连接 **USB** 设备菜单中连接扫描仪。将导致扫描仪无法使用。

当扫描数据重定向到远程桌面或已发布的应用程序时,您无法在本地客户端计算机上访问扫描仪。相反, 在本地客户端计算机上使用扫描仪时,您也无法在远程桌面或已发布的应用程序中访问该扫描仪。

Horizon 管理员可以配置组策略设置, 以控制在"VMware Horizon 扫描仪重定向首选项"对话框中可用 的选项。

注如果 Horizon 管理员将扫描仪重定向功能配置为使用特定的扫描仪,而该扫描仪不可用,则扫描仪重 定向功能将无法正常工作。

## 使用扫描仪重定向功能的提示

要更改扫描仪重定向设置,请单击远程桌面的系统托盘或通知区域中的扫描仪图标(3)。在已发布 的应用程序上,该系统托盘图标将重定向到本地客户端计算机。

注单击扫描仪图标时,您不需要使用所显示的菜单。扫描仪重定向无需更多配置即可正常运行。如果 该菜单未列出任何扫描仪,则不兼容的扫描仪将连接到本地客户端系统。如果未显示扫描仪图标,则扫 描仪重定向功能可能已禁用或未安装在远程桌面上。扫描仪图标也不会显示在不支持该功能的本地客户 端系统上。

- <span id="page-43-0"></span>■ 如果要显示"TWAIN 扫描属性"对话框(即使扫描应用程序未显示该扫描对话框),请单击扫描仪图 标菜单中的首选项选项,然后选中强制显示"**TWAIN** 扫描属性"对话框复选框。
- 要显示实际的扫描仪名称(而不是 VMware Virtual nnn 扫描仪), 请单击扫描仪图标菜单中的**首选** 项选项,然后选中对 **TWAIN** 扫描仪使用供应商定义的名称复选框。
- 要选择用于控制图像压缩或确定如何选择默认扫描仪的选项,请单击扫描仪图标菜单中的**首选项**选项, 然后选择压缩或默认选项卡。
- 如果您打算按照 VMware 的建议使用实时音频-视频功能来重定向网络摄像头,请单击扫描仪图标菜单 中的首选项选项,然后选中隐藏网络摄像头类型的图像处理设备复选框。
- 大多数 TWAIN 扫描仪默认情况下都会显示扫描仪设置对话框, 但有些 TWAIN 扫描仪不显示此对话 框。对于不显示设置选项的扫描仪,可使用扫描仪图标菜单中的首选项选项,然后选择始终显示"扫描 仪设置"对话框选项。
- 要在远程桌面上显示"TWAIN 扫描仪属性"对话框,请单击扫描仪图标菜单中的**首选项**选项,然后选 中代理("**VMware** 扫描属性"对话框)复选框。要在本地客户端系统上显示"TWAIN 扫描仪属 性"对话框,请选中客户端("本机扫描属性"对话框,如果支持)复选框。

注在代理端的"TWAIN 扫描仪属性"对话框中,可能不包括某些不常用的选项。要使用这些不常用 的选项,请选中客户端("本机扫描属性"对话框,如果支持)复选框。

■ 可能无法扫描过大的图像或扫描过高分辨率的图像。在这种情况下,您可能会看到扫描进度条冻结,或 扫描仪应用程序可能会意外退出。如果最小化远程桌面,则可能会在本地客户端系统上显示错误消息以 通知您设置的分辨率太高。要解决此问题,可降低分辨率或将图像裁剪到较小的尺寸,然后重新扫描。

## 使用网络摄像头和麦克风

通过使用实时音频-视频功能,您可以在远程桌面或已发布应用程序上使用本地客户端系统的网络摄像头或 麦克风。实时音频-视频与标准会议应用程序和基于浏览器的视频应用程序兼容。它支持标准网络摄像头、 音频 USB 设备和模拟音频输入。

## 何时可以将网络摄像头与实时音频-视频功能配合使用

如果 Horizon 管理员已配置实时音频-视频功能,则可以在远程桌面或已发布的应用程序中使用内置网络摄 像头或连接到客户端计算机的网络摄像头。您可以在 Skype、Webex 或 Google Hangouts 等会议应用 程序中使用网络摄像头。

在远程桌面上设置应用程序(如 Skype、Webex 或 Google Hangouts)期间,您可以从应用程序的菜单 中选择输入和输出设备。

对于远程桌面,重定向的网络摄像头在应用程序中可能被命名为"VMware Virtual Webcam", 也可能 在实际设备名称后附加 (VDI)(例如 C670i FHD Webcam (VDI)), 具体取决于是否支持多个网络摄像 头。在已发布的应用程序中,重定向的网络摄像头在远程会话中始终被命名为"VMware Virtual Webcam"。

对于许多应用程序,您不需要选择输入设备。

<span id="page-44-0"></span>当客户端计算机使用网络摄像头时,远程会话不能同时使用网络摄像头。而且,当远程会话使用网络摄像 头时, 客户端计算机也不能同时使用网络摄像头。

重要事项如果使用 USB 网络摄像头,请不要从 Horizon Client 中的连接 **USB** 设备菜单中进行连接。这 样做会导致通过 USB 重定向路由设备,在视频聊天中将无法使用该功能。

对于远程桌面,如果有多个网络摄像头连接到客户端计算机,您可能需要配置首选网络摄像头,具体取决 于 Horizon 管理员配置远程桌面的方式。对于已发布的应用程序,您只能在远程会话中使用一个网络摄像 头,并且您必须配置首选网络摄像头。

有关更多信息,请参阅选择 Windows 客户端系统上的首选网络摄像头或麦克风。

#### 选择 Windows 客户端系统上的首选网络摄像头或麦克风

配置实时音频-视频功能后,如果有多个网络摄像头或麦克风连接到客户端系统,则可以通过在 Horizon Client 中配置"实时音频-视频"设置来指定首选的网络摄像头或麦克风。

利用实时音频-视频功能,视频设备、音频输入设备和音频输出设备无需使用 USB 重定向即可运行, 所需 的网络带宽总量也大大降低。也支持模拟音频输入设备。

如果有首选网络摄像头或麦克风,则远程桌面或已发布的应用程序将使用首选网络摄像头。如果没有首选 网络摄像头或麦克风,则使用其他的网络摄像头或麦克风。

注如果使用 USB 网络摄像头或麦克风,请不要从 Horizon Client 中的连接 **USB** 设备菜单中进行连接。 这样做将会导致通过 USB 重定向路由设备,并且导致设备不能使用实时音频-视频功能。

#### 前提条件

- 确认客户端系统中已安装并可正常使用 USB 网络摄像头或者 USB 麦克风或其他类型的麦克风。
- 确认您对远程桌面或已发布应用程序使用的是 VMware Blast 显示协议或 PCoIP 显示协议。
- 连接到一个服务器。

#### 步骤

- 1 打开**设置**对话框,然后在左侧窗格中选择**实时音频-视频**。
	- 单击桌面和应用程序选择器窗口右上角的**设置**(齿轮)图标。
	- 右键单击桌面和应用程序选择器窗口中的远程桌面或已发布的应用程序,然后选择**设置**。
- 2 要配置首选网络摄像头,请从**首选网络摄像头**下拉菜单中选择网络摄像头。
- 3 要配置首选麦克风方**适选麦克风**下拉菜单中选择特定麦克风或**全部**。

如果远程桌面支持多个使用实时音频-视频功能的设备,并且您选择了特定麦克风,则只有选定的麦克 风和网络摄像头设备才会被重定向到远程桌面。如果选择全部,则所有可用的麦克风和网络摄像头设备 都会被重定向到远程桌面。

**4** 要保存更改,请单击确定或应用。

## <span id="page-45-0"></span>将多个设备与实时音频-视频功能结合使用

如果有多个网络摄像头或麦克风连接到客户端计算机,并且远程桌面支持将多个设备重定向与实时音频-视 频功能结合使用,则可以使用连接到远程桌面中的客户端计算机的所有网络摄像头和麦克风。

能否将多个网络摄像头或麦克风与实时音频-视频功能结合使用,取决于 Horizon 管理员配置远程桌面的方 式。

以下是关于将多个网络摄像头或麦克风与实时音频-视频功能结合使用的一些提示。

- 连接到远程桌面时,实时音频-视频功能会重定向当前连接到客户端计算机的所有网络摄像头和麦克 风。远程桌面将决定哪个网络摄像头和麦克风是默认设备。您不需要在 Horizon Client 中配置首选网 络摄像头或麦克风。
- 如果您希望默认情况下在诸如 Skype for Business 之类的应用程序中使用同一个麦克风,则必须配置 默认麦克风。否则,所有麦克风都会被重定向,您必须在每次使用应用程序时选择麦克风。有关更多信 息,请参阅选择 Windows [客户端系统上的首选网络摄像头或麦克风。](#page-44-0)
- 如果从客户端计算机断开网络摄像头或麦克风连接,并且该设备未在远程桌面的应用程序中使用,则实 时音频-视频功能会立即删除远程桌面中的设备。如果远程桌面中的某个应用程序正在使用该设备,则 实时音频-视频功能会在应用程序释放该设备后将其删除。
- 重定向设备的显示名称是实际的设备名称, 但会在后面附加 (VDI), 例如, C670i FHD Webcam  $(VDI)$ <sub>o</sub>
- <sup>n</sup> 您可以在远程桌面中同时使用多个重定向设备。

## 重定向串行端口

通过使用串行端口重定向功能,您可以重定向本地连接的串行 (COM) 端口, 例如, 内置 RS232 端口和 USB 转串行适配器。诸如打印机、条形码读取器之类的设备以及其他串行设备可以连接到这些端口并用于 远程桌面。

如果 Horizon 管理员配置了串行端口重定向功能,并且您使用 VMware Blast 或 PCoIP 显示协议, 则串 行端口重定向在远程桌面上正常工作,而无需进行进一步配置。例如,本地客户端系统上的 COM1 将重定 向为远程桌面上的 COM1。COM2 将重定向为 COM2。如果 COM 端口已在使用, 将对它进行映射以避免 发生冲突。例如,如果远程桌面上存在 COM1 和 COM2,那么默认情况下,客户端系统上的 COM1 将映射 到 COM3。

虽然您必须在本地客户端系统上安装任何所需的设备驱动程序,但不需要在远程桌面上安装这些设备驱动 程序。例如,如果您使用需要特定设备驱动程序才能在本地客户端系统上工作的 USB 到串口适配器,则必 须安装这些驱动程序,但仅需安装在客户端系统上即可。

重要事项如果您在使用插入到 USB 到串口适配器的设备,请不要从 Horizon Client 中的连接 **USB** 设备 菜单来连接此设备。这样做会导致通过 USB 重定向路由该设备, 将绕过串行端口重定向功能。

## 有关使用串行端口重定向功能的提示

■ 单击远程桌面的系统托盘或通知区域中的串行端口图标 (△) 可对映射的 COM 端口执行连接、断开连接 或自定义操作。

<span id="page-46-0"></span>单击串行端口图标后,将显示 **VMware Horizon** 的串行 **COM** 重定向上下文菜单。如果管理员已锁定 该配置,上下文菜单中的项目显示为灰色。仅当 Horizon 管理员配置了串行端口重定向功能,并满足 所有要求时,才会显示此图标。有关更多信息,请参阅《适用于 Windows 的 VMware Horizon Client 安装和设置指南》文档中的"串行端口重定向的系统要求"主题。

- 在上下文菜单中,端口项以 *port* 映射到 *port* 形式列出, 例如, COM1 映射到 COM3。第一个端口 (即本示例中的 COM1)是本地客户端系统上的物理端口或 USB 到串口适配器。第二个端口(即本示 例中的 COM3)是远程桌面中使用的端口。
- 要选择**端口属性**命令,请右键单击 COM 端口。

在"COM 属性"对话框中, 您可以将端口配置为在远程桌面会话启动时自动连接, 还可以忽略某些调 制解调器和其他设备必需的 DSR(数据集就绪信号)。

您还可以更改远程桌面使用的端口号。例如,如果客户端系统上的 COM1 端口映射到远程桌面中的 COM3, 但您使用的应用程序需要使用 COM1, 则您可以将端口号更改为 COM1。如果远程桌面中存在 COM1,则您可能会看到 **COM1 (**重叠**)**。您仍然可以使用此重叠的端口。远程桌面既可通过服务器上的 端口接收串行数据,又可通过客户端系统上的端口接收该数据。

■ 先连接到映射的 COM 端口,然后再尝试启动需要访问此端口的应用程序。例如,右键单击 COM 端口 并选择**连接**即可在远程桌面中使用此端口。启动应用程序时,此应用程序将打开串行端口。 如果重定向的 COM 端口处于打开状态并且正在远程桌面上使用,则您无法在本地计算机上访问该端

口。相反地,如果 COM 端口正在本地计算机上使用,则您无法在远程桌面上访问该端口。

- 在远程桌面中,您可以使用 Windows 设备管理器的端口设置选项卡为特定的 COM 端口设置默认波特 率。在客户端系统上的 Windows 设备管理器中使用相同的设置。只有在应用程序未指定端口设置 时,才使用该选项卡中的设置。
- 将 COM 端口断开连接之前,您必须在应用程序中关闭该端口,或关闭应用程序。然后,您就可以选择 断开连接命令将物理 COM 端口断开连接并使其可在客户端计算机上使用。
- 如果将串行端口配置为自动连接,那么启动能打开该串行端口的应用程序,然后断开连接远程桌面会话 并重新连接后,自动连接功能将无效。您也不能使用串行端口系统托盘图标的菜单选项进行连接。在大 多数情况下,应用程序无法再使用该串行端口。您必须停止应用程序,断开连接远程桌面会话,然后再 重新连接才能解决此问题。

## 提升远程桌面中的鼠标性能

在远程桌面中使用 3D 应用程序时,如果使用 VMware Blast 或 PCoIP 显示协议,在启用相对鼠标功能 时,将会提高鼠标性能。

在大多数情况下,如果您使用不需要 3D 呈现的应用程序, Horizon Client 会使用绝对坐标来发送有关鼠 标指针移动的信息。客户端使用绝对坐标在本地呈现鼠标移动可提高性能,尤其是在企业网络外部时。

对于需要使用图形密集型应用程序(例如 AutoCAD)的工作或玩 3D 视频游戏时, 您可以通过启用使用相 对而非绝对坐标的相对鼠标功能来提高鼠标性能。

启用相对鼠标功能后,如果您在企业网络之外的 WAN 上,性能可能会降低。

#### 前提条件

Horizon 管理员必须为远程桌面启用 3D 呈现。

#### 步骤

- **1** 启动 Horizon Client,然后登录到服务器。
- **2** 右键单击远程桌面,然后选择 **VMware Blast** 或 **PCoIP**。
- **3** 连接到远程桌面。
- **4** 从 Horizon Client 菜单栏中选择选项 **>** 启用相对鼠标。

该选项是一个切换开关。要禁用相对鼠标功能,请再次选择选项 **>** 启用相对鼠标。

注如果在窗口模式而非全屏模式下使用 Horizon Client,并且启用了相对鼠标功能,您可能无法将鼠 标指针移动到 Horizon Client 菜单选项或将指针移动到 Horizon Client 窗口外部。要解决此问题,可 按 Ctrl+Alt。

# <span id="page-48-0"></span>联机更新 Horizon Client

您可以联机更新 Horizon Client。

#### 前提条件

- 在更新 Horizon Client 之前, 保存您所做的工作。更新可能会启动系统重新引导。
- <sup>n</sup> 确认您可以作为客户端系统的管理员登录。
- <sup>n</sup> 确认联机更新功能已启用。

#### 步骤

- **1** 以管理员身份登录客户端系统。
- **2** 启动 Horizon Client 并单击软件更新。

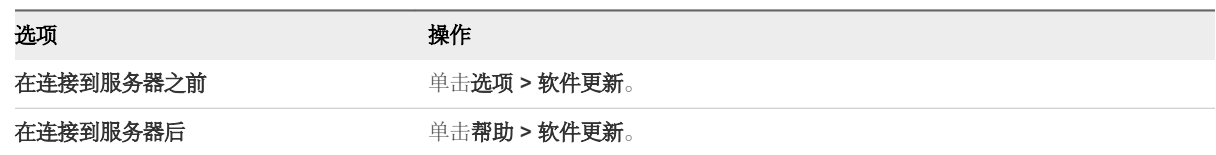

**3** 要检查可用更新,请单击检查更新。

Horizon Client 将显示是否有可用的更新。

如果启用更新通知复选框处于选中状态(默认), Horizon Client 将检测可用更新。为了指示有新的 Horizon Client 版本可用,将在选项菜单(在连接到服务器之前)或帮助按钮(在连接到服务器之后) 上显示一个红点。您可以通过取消选中该复选框来禁用自动更新检测。

- 4 如果有可用更新,请单击下载并安装以开始更新过程。
- **5** 要在 Horizon Client 下载更新之后安装更新,请单击确定。

此时会打开 Horizon Client 交互式安装向导。

# <span id="page-49-0"></span><sup>对</sup> Horizon Client 进行故障排除 7

您可以重新启动或重置远程桌面或发布的应用程序或重新安装 Horizon Client 以解决大多数 Horizon Client 问题。

本章讨论了以下主题:

- <sup>n</sup> 重新启动远程桌面
- <sup>n</sup> [重置远程桌面或已发布的应用程序](#page-50-0)
- 修复适用于 Windows 的 [Horizon Client](#page-50-0)
- 卸载适用于 Windows 的 [Horizon Client](#page-51-0)
- <sup>n</sup> [键盘输入问题](#page-52-0)
- Horizon Client [意外退出时怎么办](#page-52-0)
- 连接到处于 [Workspace ONE](#page-53-0) 模式中的服务器

## 重新启动远程桌面

如果远程桌面操作系统停止响应,您可能需要重新启动远程桌面。重新启动远程桌面类似于使用 Windows 操作系统重新启动命令。在重新启动之前,远程桌面操作系统通常会提示您保存任何未保存的数据。

只有在 Horizon 管理员为远程桌面启用了重新启动功能时, 您才能重新启动远程桌面。

#### 步骤

◆ 使用重新启动桌面命令。

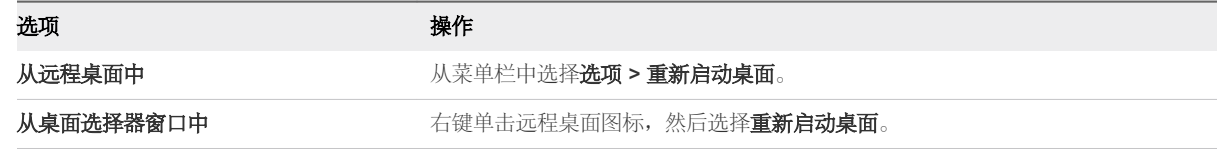

Horizon Client 将提示您确认重新启动操作。

#### 结果

将重新启动远程桌面中的操作系统,并且 Horizon Client 从远程桌面断开连接并注销。

#### <span id="page-50-0"></span>后续步骤

等待一段时间以重新启动系统,然后再尝试重新连接到远程桌面。

如果重新启动远程桌面无法解决该问题,则可能需要重置远程桌面。请参阅重置远程桌面或已发布的应用 程序。

## 重置远程桌面或已发布的应用程序

如果桌面操作系统停止响应,并且重新启动远程桌面无法解决该问题,则可能需要重置远程桌面。

重置远程桌面与按物理 PC 上的重置按钮以强制重新启动 PC 相同。将关闭而不保存在远程桌面上打开的 任何文件。

重置已发布的应用程序将退出所有打开的应用程序。

重置已发布的应用程序将会退出应用程序,而不保存任何未保存的数据。将关闭所有打开的已发布应用程 序。

只有在 Horizon 管理员为远程桌面启用了重置功能时, 您才能重置远程桌面。

#### 步骤

**1** 要重置远程桌面,请使用重置桌面命令。

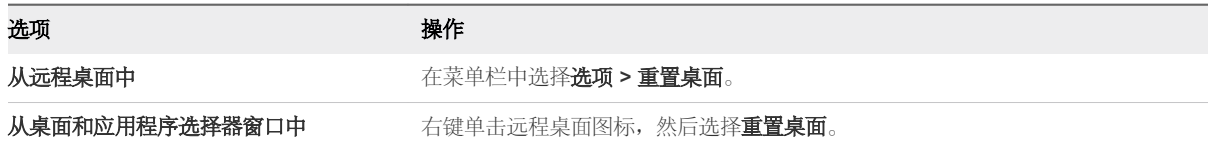

**2** 要重置已发布的应用程序,请使用桌面和应用程序选择器窗口中的重置按钮。

a 单击菜单栏中的**设置**按钮(齿轮图标)。

b 选择左侧窗格中的**应用程序**,单击右侧窗格中的重置按钮,然后单击确定。

#### 结果

在重置远程桌面时,将重新启动远程桌面中的操作系统,并且 Horizon Client 从远程桌面断开连接并注 销。在重置发布的应用程序时,发布的应用程序将退出。

#### 后续步骤

等待一段时间以重新启动系统,然后再尝试重新连接到远程桌面或发布的应用程序。

## 修复适用于 Windows 的 Horizon Client

有时,您可以通过修复 Horizon Client 来解决 Horizon Client 问题。

#### 前提条件

- <sup>n</sup> 确认您可以作为客户端系统的管理员登录。
- <sup>n</sup> 确认您有 Horizon Client 安装程序。如果您没有此安装程序,将无法修复 Horizon Client。

#### <span id="page-51-0"></span>步骤

- ◆ 要以交互方式修复 Horizon Client, 请执行以下任务之一。
	- 双击 Horizon Client 安装程序, 然后单击修复。
	- 从命令行运行 Horizon Client 安装程序,然后输入 /repair 命令。 例如,在命令提示符下键入以下命令:

VMware-Horizon-Client-y.y.y-xxxxxx.exe /repair

*y.y.y* 是版本号,*xxxxxx* 是内部版本号。

要以静默方式修复 Horizon Client,请从命令行运行 Horizon Client 安装程序,然后输入 /silent 和 /repair 命令。

例如,在命令行键入以下命令:

VMware-Horizon-Client-y.y.y-xxxxxx.exe /silent /repair

*y.y.y* 是版本号,*xxxxxx* 是内部版本号。

## 卸载适用于 Windows 的 Horizon Client

如果修复 Horizon Client 不能解决问题, 您可能需要卸载并重新安装 Horizon Client。

此过程说明了当您具有 Horizon Client 安装程序时如何卸载 Horizon Client。

如果您没有 Horizon Client 安装程序,则可以按照在 Windows 系统上卸载其他应用程序的方式卸载 Horizon Client。例如, 在 Windows 10 系统上, 您可以使用 Windows 操作系统卸载或更改程序功能

#### (控制面板 **>** 程序和功能 **>** 卸载或更改程序)。

#### 前提条件

确认您可以作为客户端系统的管理员登录。

#### 步骤

- ◆ 要以交互方式卸载 Horizon Client, 请执行以下任务之一。
	- 双击 Horizon Client 安装程序, 然后单击删除。
	- 从命令行运行 Horizon Client 安装程序, 然后输入 /uninstall 命令。 例如,在命令提示符下键入以下命令:

VMware-Horizon-Client-y.y.y-xxxxxx.exe /uninstall

*y.y.y* 是版本号,*xxxxxx* 是内部版本号。

<span id="page-52-0"></span>◆ 要以静默方式卸载 Horizon Client, 请从命令行运行 Horizon Client 安装程序, 然后输入 /silent 和 /uninstall 命令。

例如,在命令提示符下键入以下命令:

VMware-Horizon-Client-y.y.y-xxxxxx.exe /silent /uninstall

*y.y.y* 是版本号,*xxxxxx* 是内部版本号。

#### 后续步骤

重新安装 Horizon Client。有关安装说明,请参阅《适用于 Windows 的 VMware Horizon Client 安装和 设置指南》文档。

## 键盘输入问题

当您在远程桌面或已发布的应用程序中键入时,所有按键似乎无法正常工作。

#### 问题

连接到远程桌面或已发布应用程序后,键入内容时不显示任何字符。另一个症状可能是某个键不断重复。

#### 原因

某些安全软件(如 Norton 360 Total Security)包含检测按键日志记录软件和阻止按键日志记录的功能。 该安全功能用于保护系统以防范将窃取密码和信用卡号码的间谍软件。该安全软件可能会阻止 Horizon Client 将按键发送到远程桌面或已发布应用程序。

#### 解决方案

◆ 在客户端系统上,关闭防病毒软件或安全软件的按键日志记录检测功能。

## Horizon Client 意外退出时怎么办

即便您未关闭,Horizon Client 也会退出。

#### 问题

Horizon Client 意外退出。根据服务器配置, 您可能会看到如下消息: 未与 View 连接服务器建立安全连 接 (There is no secure connection to the View Connection Server)。有时不显示消息。

#### 原因

在到服务器的连接中断时,将会出现该问题。

#### 解决方案

◆ 重新启动 Horizon Client。当服务器再次运行时,您可以成功连接。如果仍出现连接问题,请与系统管 理员或 VMware 技术支持团队联系。

## <span id="page-53-0"></span>连接到处于 Workspace ONE 模式中的服务器

您无法通过 Horizon Client 直接连接到服务器, 或者在 Horizon Client 中不显示您的远程桌面和发布的应 用程序授权。

#### 问题

- 尝试直接通过 Horizon Client 连接到服务器时, Horizon Client 会将您重定向到 Workspace ONE 门 户。
- 在通过 URI 或快捷方式打开远程桌面或发布的应用程序时,或者通过文件关联打开本地文件时,请求 将您重定向到 Workspace ONE 门户以进行身份验证。
- 在通过 Workspace ONE 打开远程桌面或发布的应用程序并且 Horizon Client 启动后, 您在 Horizon Client 中看不到或无法打开其他授权的远程桌面或发布的应用程序。

#### 原因

从 Horizon 7 版本 7.2 开始, Horizon 管理员可以在连接服务器实例上启用 Workspace ONE 模式。在连 接服务器实例上启用 Workspace ONE 模式后,这属于正常行为。

#### 解决方案

使用 Workspace ONE 连接到启用了 Workspace ONE 的服务器, 然后访问您的远程桌面和发布的应用 程序。